# **Using the LP8860-Q1EVM Evaluation Module**

# **User's Guide**

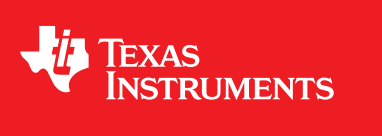

Literature Number: SNVU382A April 2014–Revised June 2014

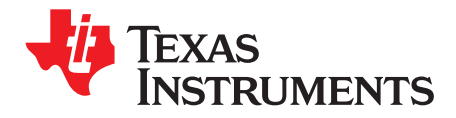

### **Contents**

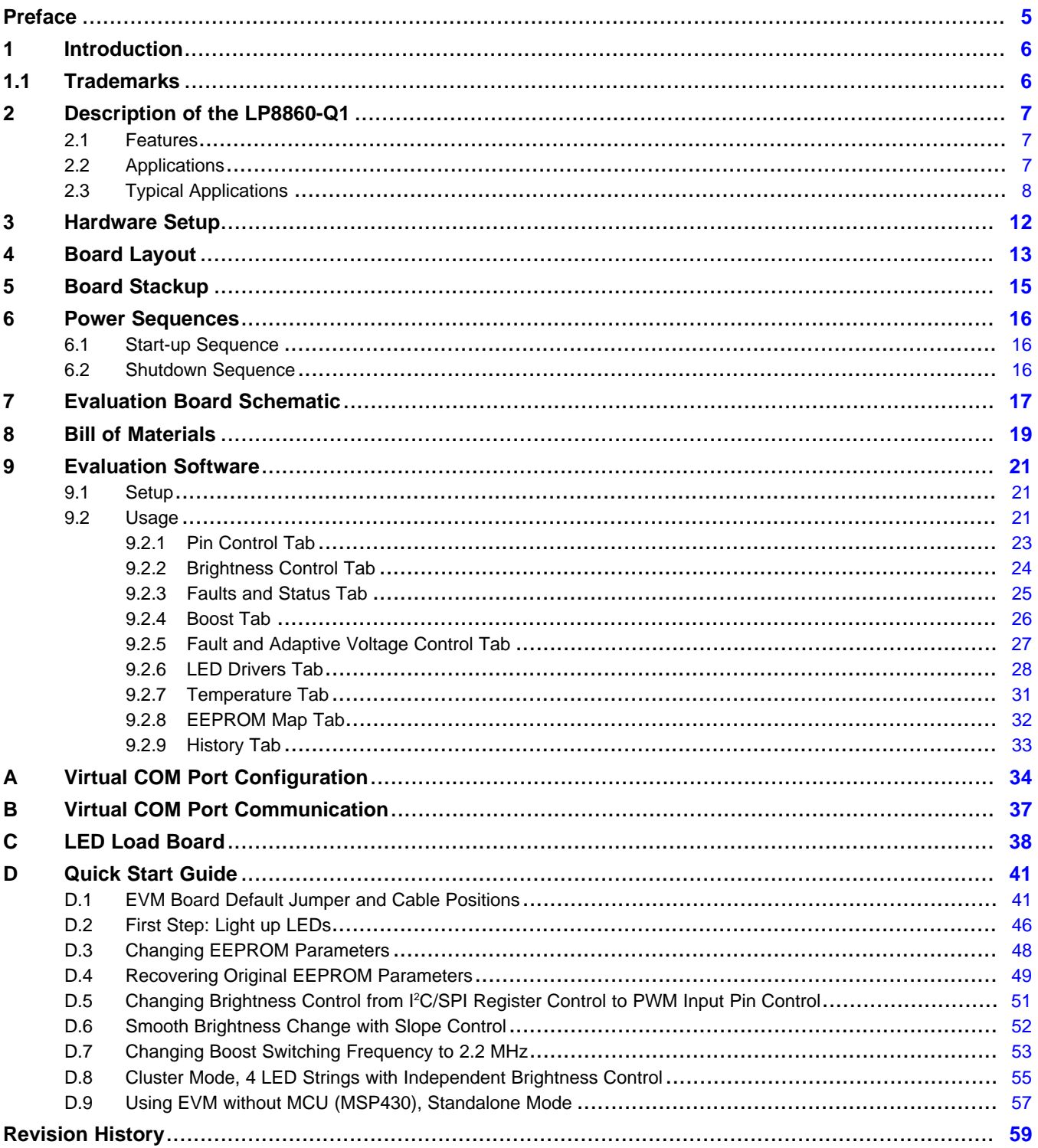

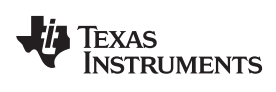

[www.ti.com](http://www.ti.com)

### **List of Figures**

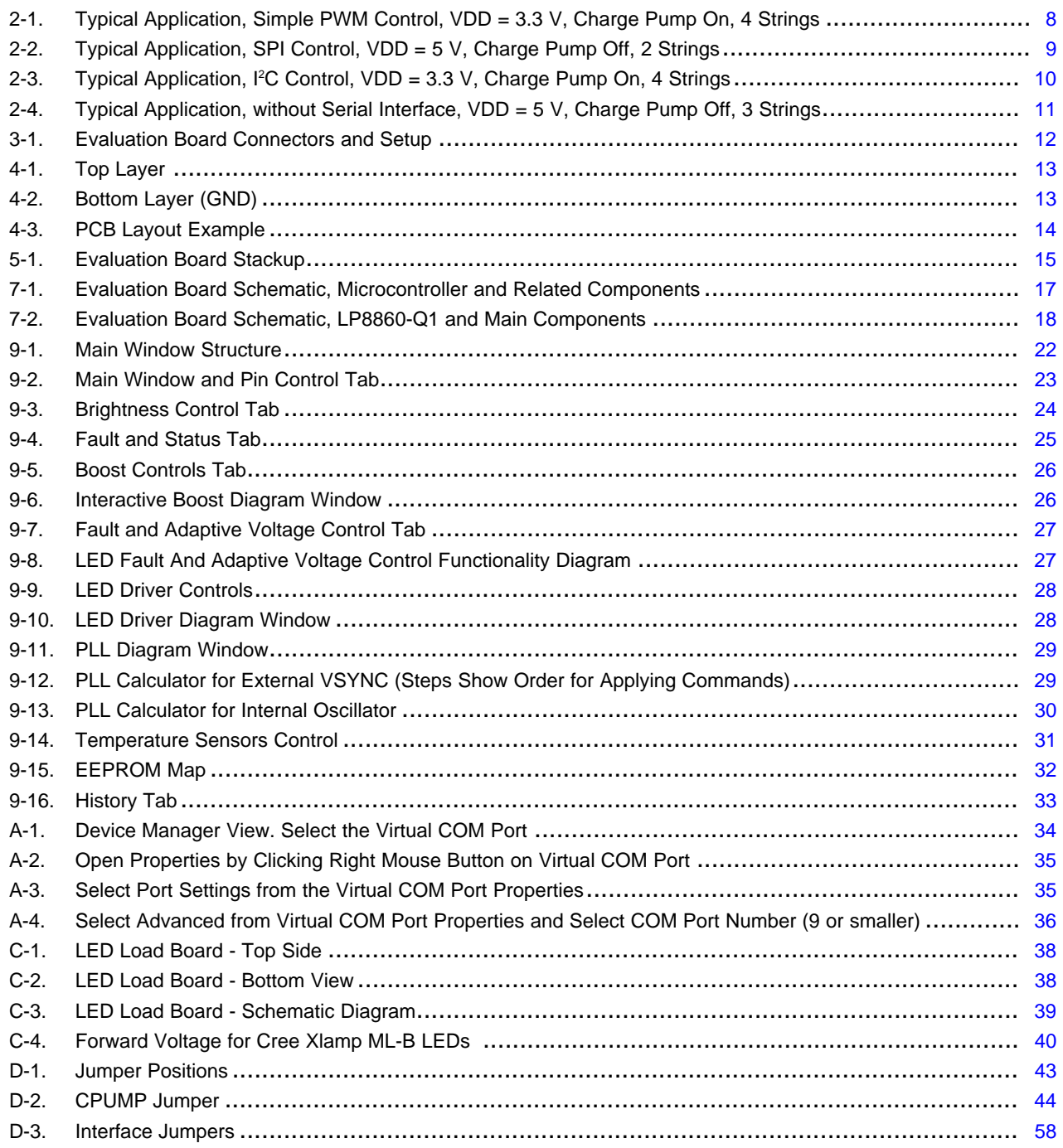

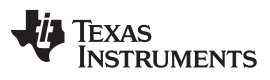

[www.ti.com](http://www.ti.com)

<span id="page-4-0"></span>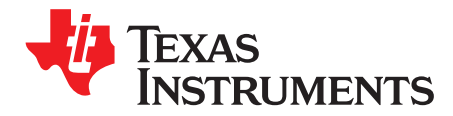

## *Read This First*

#### **About this Manual**

This user's guide describes the module used to evaluate characteristics, operation, and use of the LP8860-Q1 low EMI, high-performance 4-channel LED driver for automotive lighting. This document includes a schematic diagram, PCB layout, and bill of materials (BOM). Evaluation software (SW) usage is also described.

#### <span id="page-4-1"></span>**How to Use This Manual**

This document contains the following chapters:

- Chapter 1: Introduction
- Chapter 2: Description of the LP8860-Q1
- Chapter 3: Hardware Setup
- Chapter 4: Board Layout
- Chapter 5: Board Stackup
- Chapter 6: Power Sequences
- Chapter 7: Evaluation Board Schematic
- Chapter 8: Bill of Materials
- Chapter 9: Evaluation Software
- Appendix A: Virtual COM Port Configuration
- Appendix B: Virtual COM Port Communication
- Appendix C: LED Load Board
- Appendix D: Quick Start Guide

#### **Related Documentation from Texas Instruments**

#### [LP8860-Q1](http://www.ti.com/lit/pdf/SNVSA21) data sheet

#### **FCC Warning**

This equipment is intended for use in a laboratory test environment only. It generates, uses, and can radiate radio frequency energy and has not been tested for compliance with the limits of computing devices pursuant to subpart J of part 15 of FCC rules, which are designed to provide reasonable protection against radio frequency interference. Operation of this equipment in other environments may cause interference with radio communications, in which case the user, at their own expense, will be required to take whatever measures may be required to correct this interference.

#### **If You Need Assistance**

Contact your local TI sales representative.

<span id="page-5-0"></span>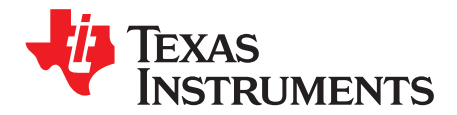

### *Introduction*

The Texas Instruments LP8860-Q1EVM evaluation module (EVM) helps designers evaluate the operation and performance of the LP8860-Q1 device. The LP8860-Q1EVM uses the LP8860-Q1 to drive up to 4 LED strings for LCD backlighting with high efficiency. Information about output voltage and current ratings of the LP8860-Q1 can also be found in the device [datasheet](http://www.ti.com/lit/pdf/SNVSA21).

In order to facilitate ease of testing and evaluation of this circuit, the EVM contains a TI MSP430 microprocessor to provide easy communication via USB. Power supply connection for the VIN, VDD, and test points for each signal can be found on the evaluation board. Windows® SW is used to control I<sup>2</sup>C/SPI™ registers of the device. A separate LED board can be used as a load; it is also possible to connect LCD panel to the output connectors.

For evaluation purposes, the EVM has been tested over a 3-V to 48-V input range. This voltage range is within the recommended operating range for input voltage of the LP8860-Q1. Users are cautioned to evaluate their specific operating conditions and choose components with the appropriate voltage ratings before designing this support circuitry into a final product.

#### <span id="page-5-1"></span>**1.1 Trademarks**

Windows is a registered trademark of Microsoft Corporation. SPI is a trademark of Motorola. All other trademarks are the property of their respective owners.

<span id="page-6-0"></span>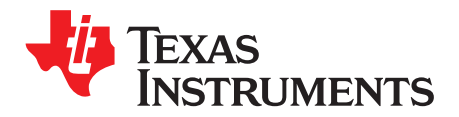

## *Description of the LP8860-Q1*

The LP8860-Q1 is an automotive high-efficiency LED driver with integrated boost controller. It has 4 highprecision current sinks that can be controlled by a PWM input signal, an SPI/I<sup>2</sup>C master, or both.

The boost converter has adaptive output voltage control based on the LED current sink headroom voltages. This feature minimizes the power consumption by adjusting the voltage to the lowest sufficient level in all conditions. A boost controller supports spread spectrum for switching frequency and an external synchronization with a dedicated pin. The high switching frequency allows the LP8860-Q1 to avoid disturbance for AM radio band.

The LP8860-Q1 supports built-in Hybrid PWM and Current Dimming which reduces EMI, extends the LED lifetime, and increases the total optical efficiency. Phase-shift PWM allows reduced audible noise and smaller boost output capacitors.

The LP8860-Q1 can drive an external p-FET to disconnect the input supply from the system in the event of a fault and reduce inrush current and standby power consumption.

The input voltage range for LP8860-Q1 is 3 V to 48 V to support car stop/start conditions. The device integrates extensive safety and protection features.

#### <span id="page-6-3"></span><span id="page-6-1"></span>**2.1 Features**

- Four High-Precision Current Sinks
	- Current Matching 0.5% typ
	- Output Current up to 150 mA/Channel
	- Individual LED String Current Adjustment
	- Dimming Ratio >13000:1 with External PWM Brightness Control
	- 16-bit dimming control with SPI or <sup>12</sup>C Control
	- Two Modes: Display Mode and Cluster Mode with Individual Control
- Hybrid PWM and Current Dimming for Higher LED Drive Optical Efficiency
- Synchronization for LED PWM
- Boost Controller With Programmable Switching Frequency 100 kHz to 2.2 MHz and Spread Spectrum **Option**
- Boost Synchronization Input
- Input Voltage Operating Range 3 V to 48 V
- Power Line FET Control for Inrush Current Protection and Standby Energy Saving
- Automatic LED Current Reduction with External Temperature Sensor
- **Extensive Safety and Fault Tolerance Features**
- SPI or I<sup>2</sup>C Interface

#### <span id="page-6-4"></span><span id="page-6-2"></span>**2.2 Applications**

• Automotive Infotainment, Instrument Cluster and Backlighting Systems

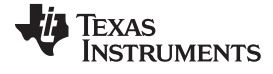

*Typical Applications* [www.ti.com](http://www.ti.com)

#### <span id="page-7-0"></span>**2.3 Typical Applications**

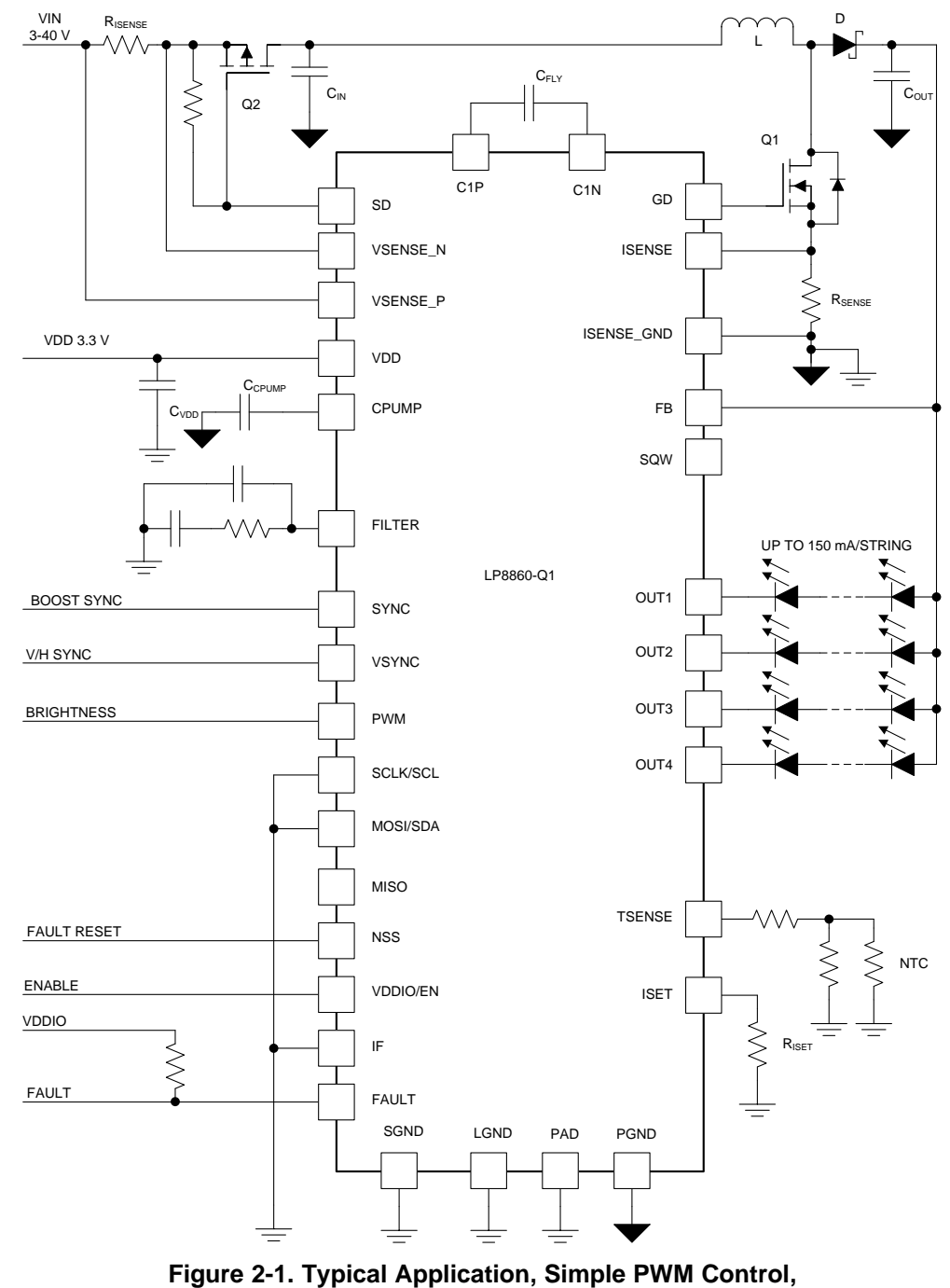

<span id="page-7-1"></span>**VDD = 3.3 V, Charge Pump On, 4 Strings**

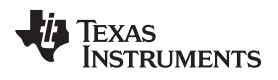

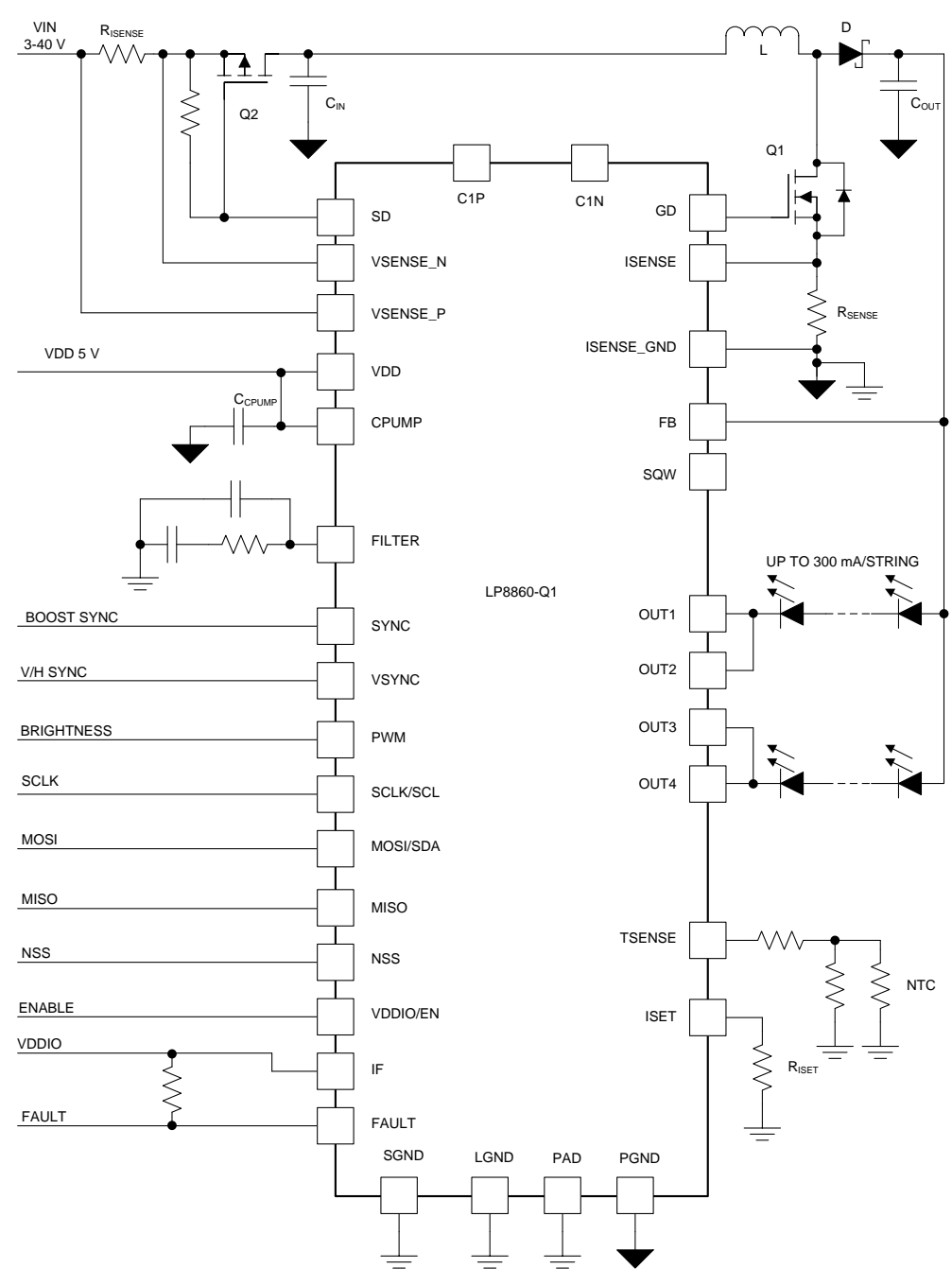

<span id="page-8-0"></span>**Figure 2-2. Typical Application, SPI Control, VDD = 5 V, Charge Pump Off, 2 Strings**

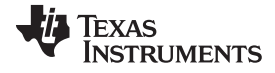

#### *Typical Applications* [www.ti.com](http://www.ti.com)

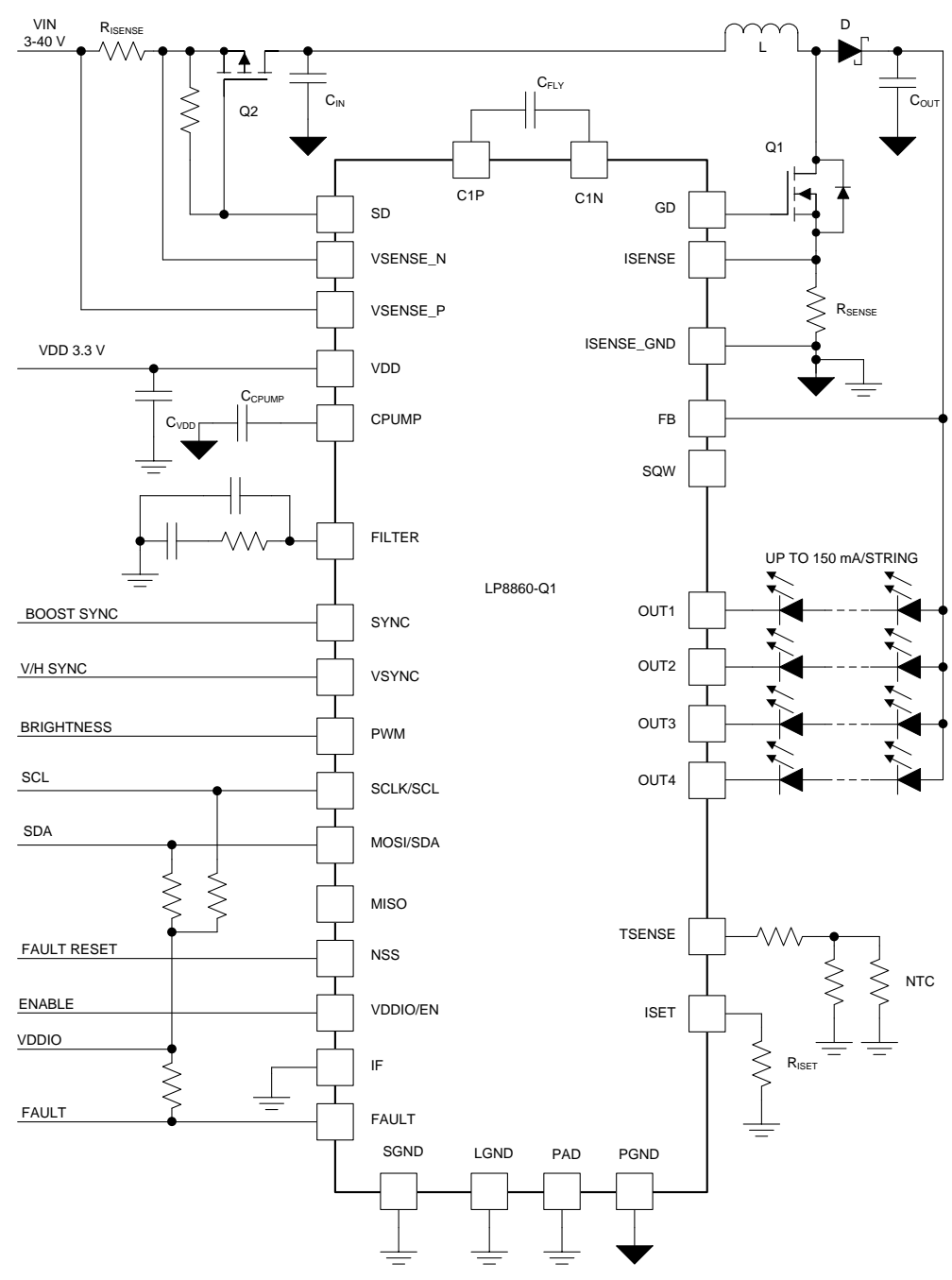

<span id="page-9-0"></span>**Figure 2-3. Typical Application, I <sup>2</sup>C Control, VDD = 3.3 V, Charge Pump On, 4 Strings**

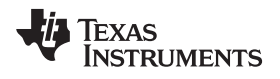

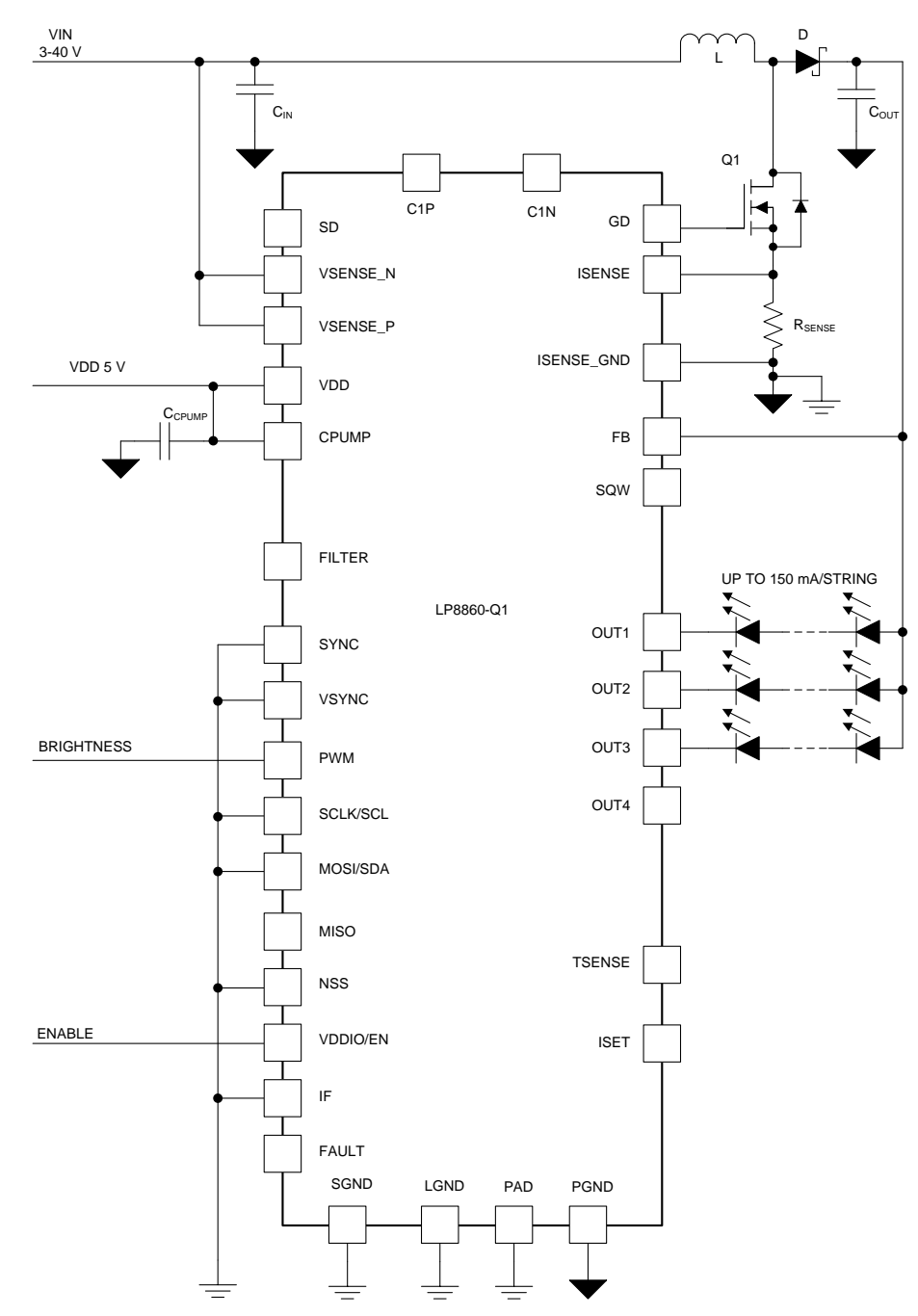

<span id="page-10-0"></span>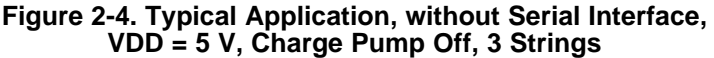

<span id="page-11-0"></span>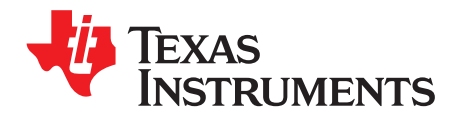

## *Hardware Setup*

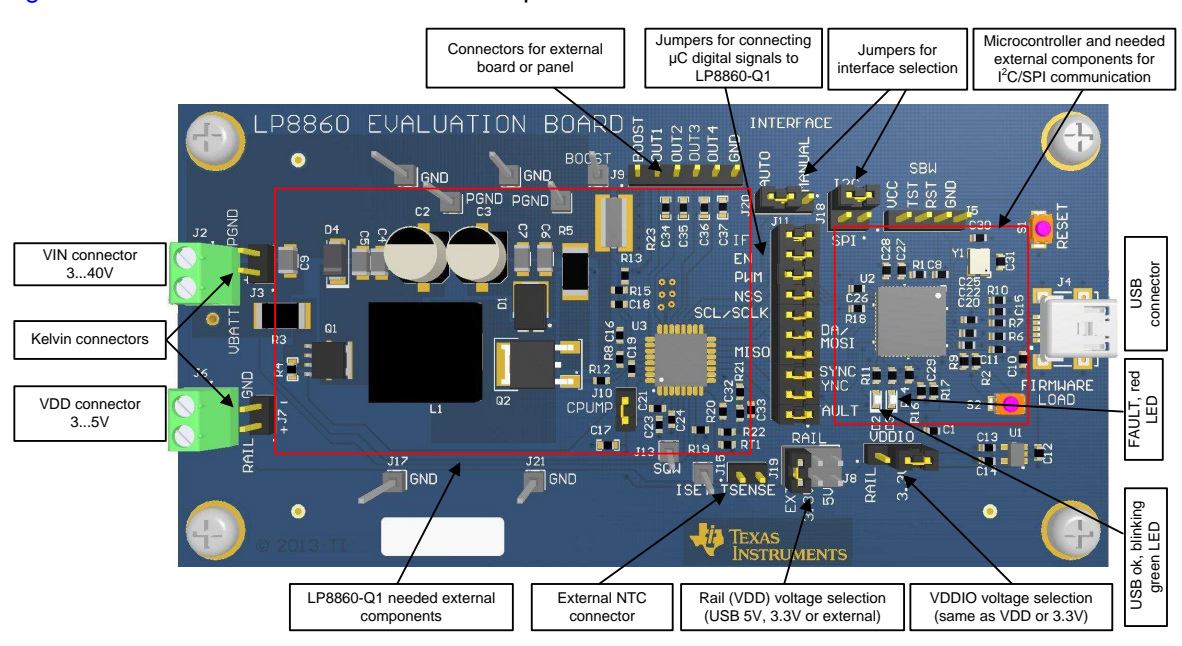

[Figure](#page-11-1) 3-1 shows connectors and main components on the board.

**Figure 3-1. Evaluation Board Connectors and Setup**

<span id="page-11-1"></span>Note. If charge pump is not in use, J10 "CPUMP" should be shorted.

<span id="page-12-0"></span>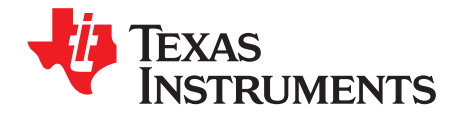

*Chapter 4 SNVU382A–April 2014–Revised June 2014*

## *Board Layout*

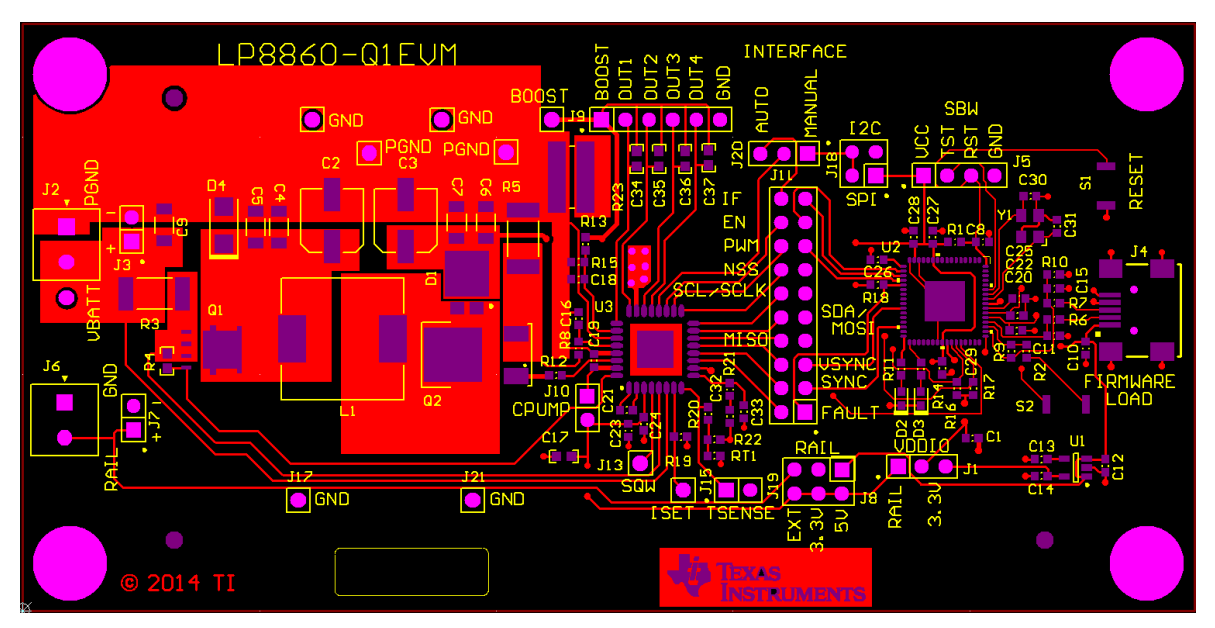

**Figure 4-1. Top Layer**

<span id="page-12-1"></span>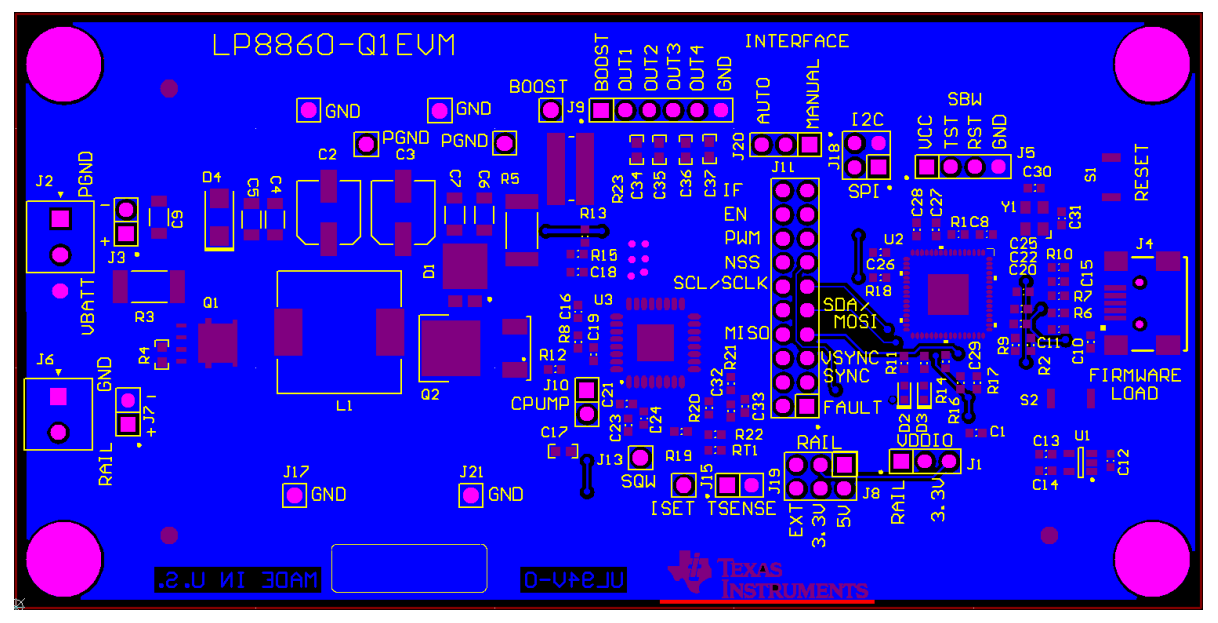

<span id="page-12-2"></span>**Figure 4-2. Bottom Layer (GND)**

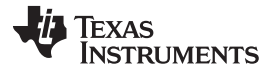

[www.ti.com](http://www.ti.com)

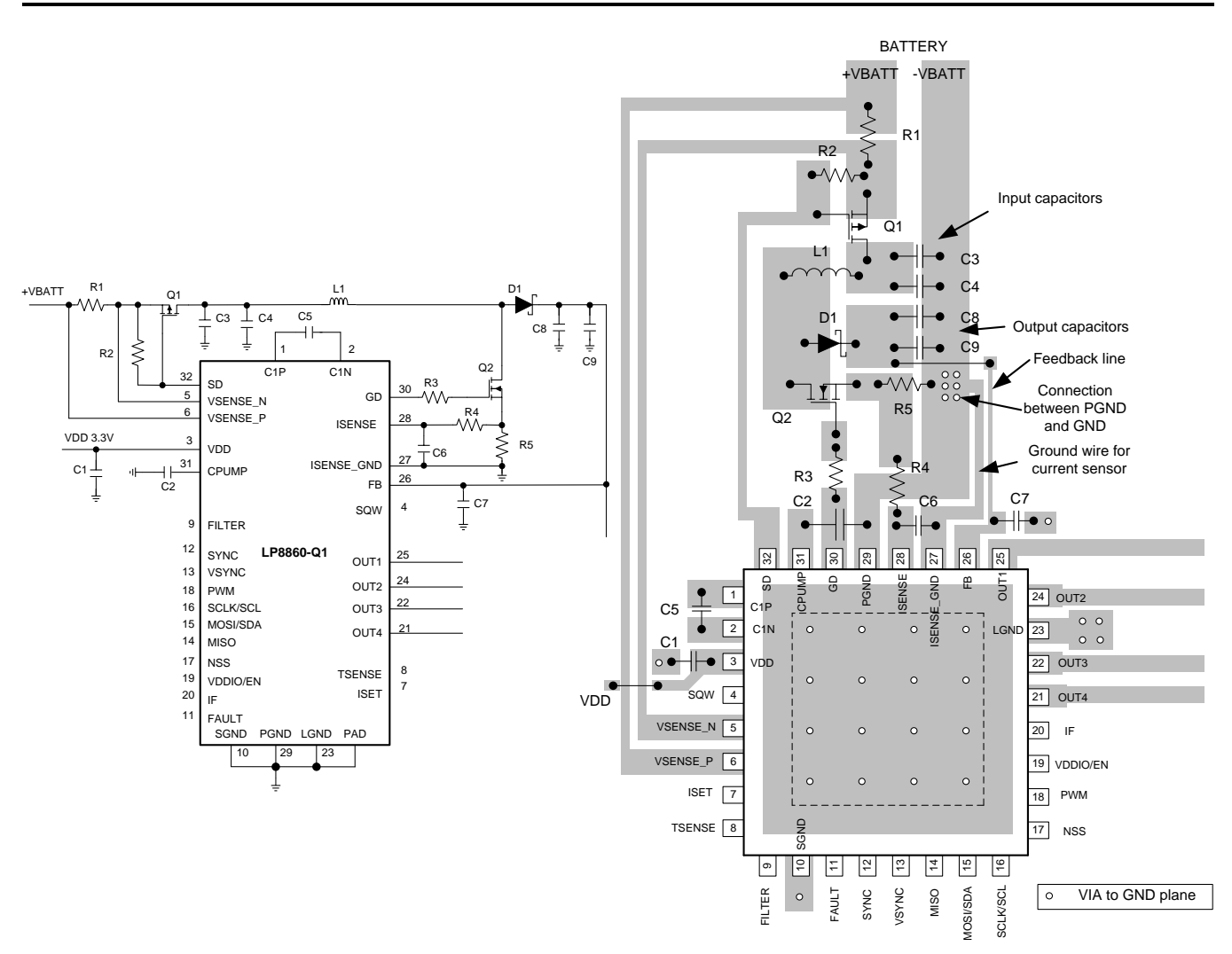

**Figure 4-3. PCB Layout Example**

<span id="page-13-0"></span>See the [LP8860-Q1](http://www.ti.com/lit/pdf/SNVSA21) datasheet for PCB layout guidelines.

<span id="page-14-0"></span>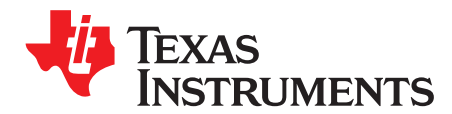

*Chapter 5 SNVU382A–April 2014–Revised June 2014*

## *Board Stackup*

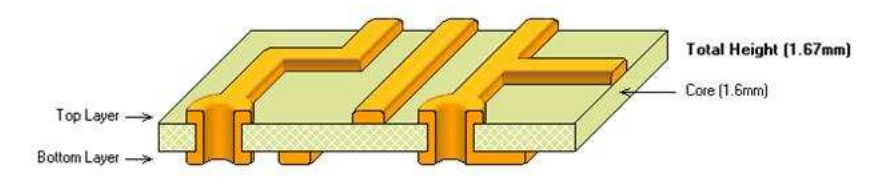

**Figure 5-1. Evaluation Board Stackup**

#### <span id="page-14-1"></span>Details:

- 2-layer board FR4
- Top layer copper 35 µm
- Core 1.6 mm
- Bottom Layer copper 35 µm
- Surface finish immersion gold

<span id="page-15-0"></span>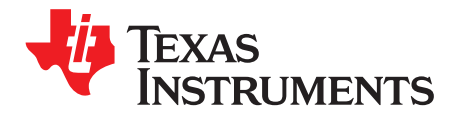

### *Power Sequences*

The LP8860-Q1 has a dual function VDDIO/EN pin. It acts as enable for the chip as well as supply/reference voltage for IO logic. Device starts when VDD voltage is present and above the VDD\_UVLO voltage level and the VDDIO/EN voltage is set above threshold voltage (1.2 V).

#### <span id="page-15-3"></span><span id="page-15-1"></span>**6.1 Start-up Sequence**

The backlight is started either by setting PWM input high or by writing not zero brightness value to registers, depending on the brightness control mode and phase shift configuration. See the [LP8860-Q1](http://www.ti.com/lit/pdf/SNVSA21) [datasheet](http://www.ti.com/lit/pdf/SNVSA21) for details.

#### <span id="page-15-2"></span>**6.2 Shutdown Sequence**

The backlight is shut down either with setting PWM input low or by writing zero brightness value to registers, depending on the brightness control mode and phase shift configuration. See the [LP8860-Q1](http://www.ti.com/lit/pdf/SNVSA21) [datasheet](http://www.ti.com/lit/pdf/SNVSA21) for details.

<span id="page-16-0"></span>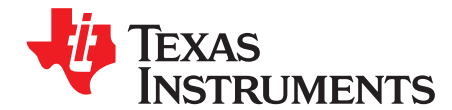

*Chapter 7 SNVU382A–April 2014–Revised June 2014*

## *Evaluation Board Schematic*

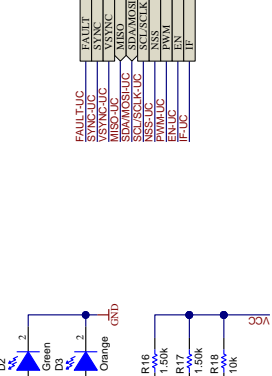

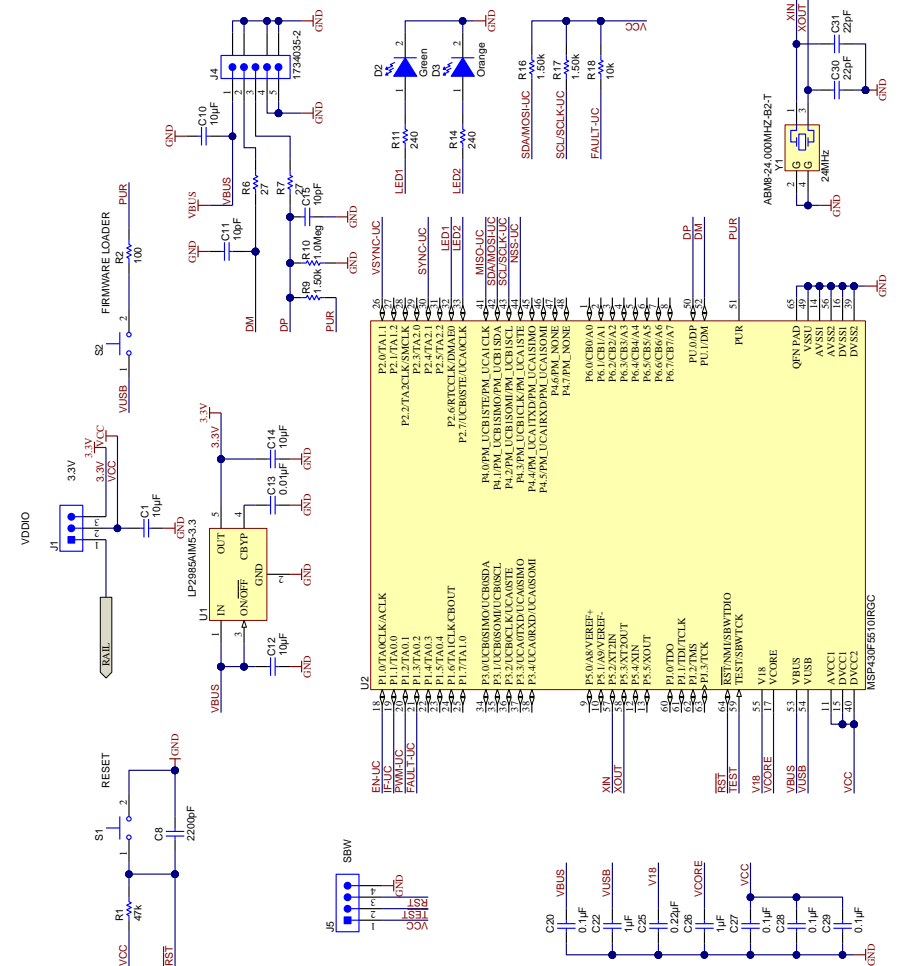

<span id="page-16-1"></span>**Figure 7-1. Evaluation Board Schematic, Microcontroller and Related Components**

# Texas<br>Instruments

[www.ti.com](http://www.ti.com)

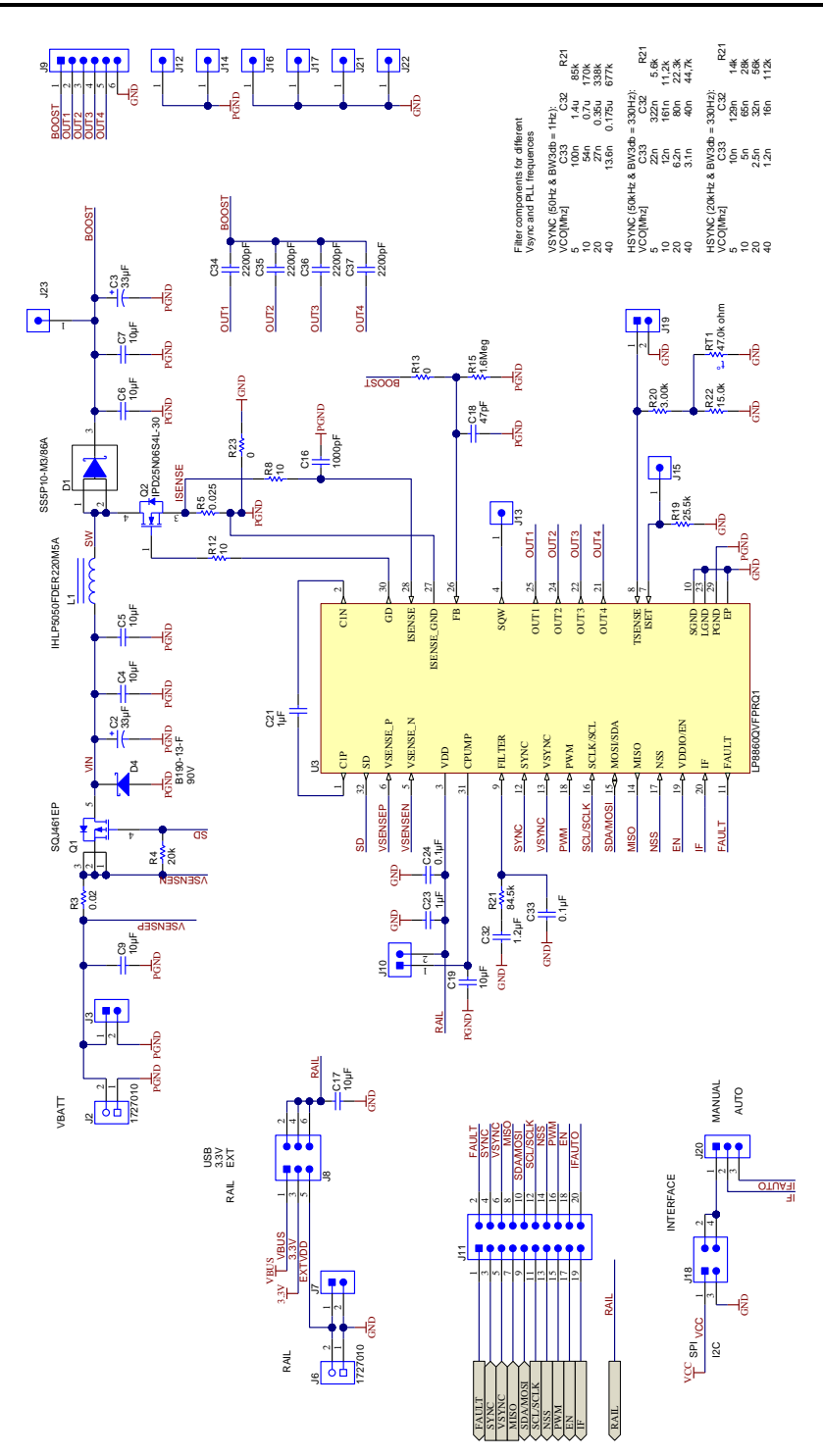

<span id="page-17-0"></span>**Figure 7-2. Evaluation Board Schematic, LP8860-Q1 and Main Components**

<span id="page-18-0"></span>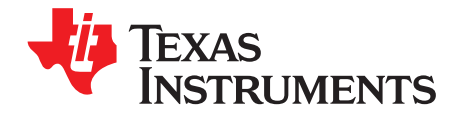

### *Bill of Materials*

The following is the bill of materials for the LP8860-Q1EVM:

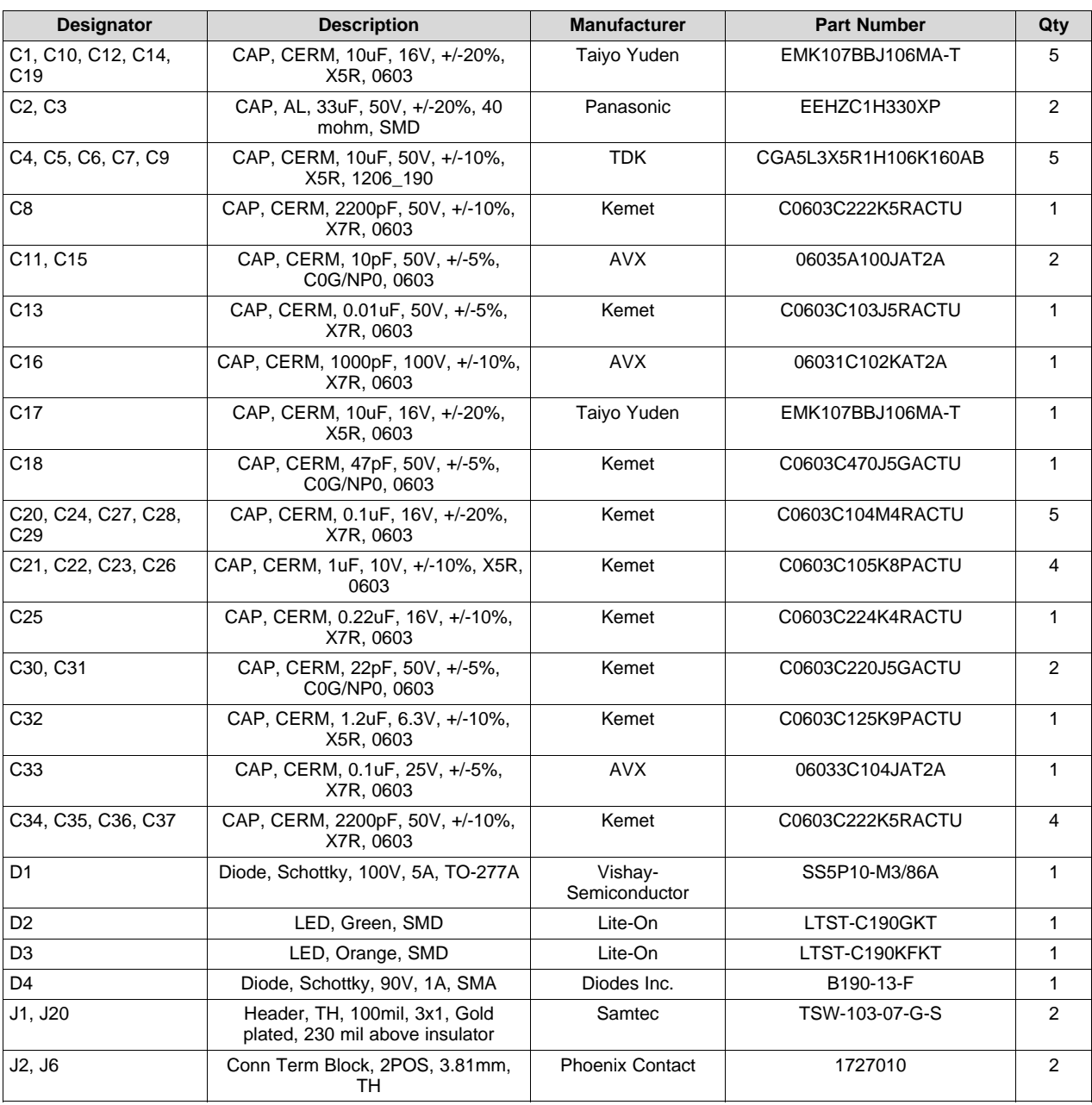

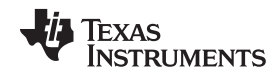

[www.ti.com](http://www.ti.com)

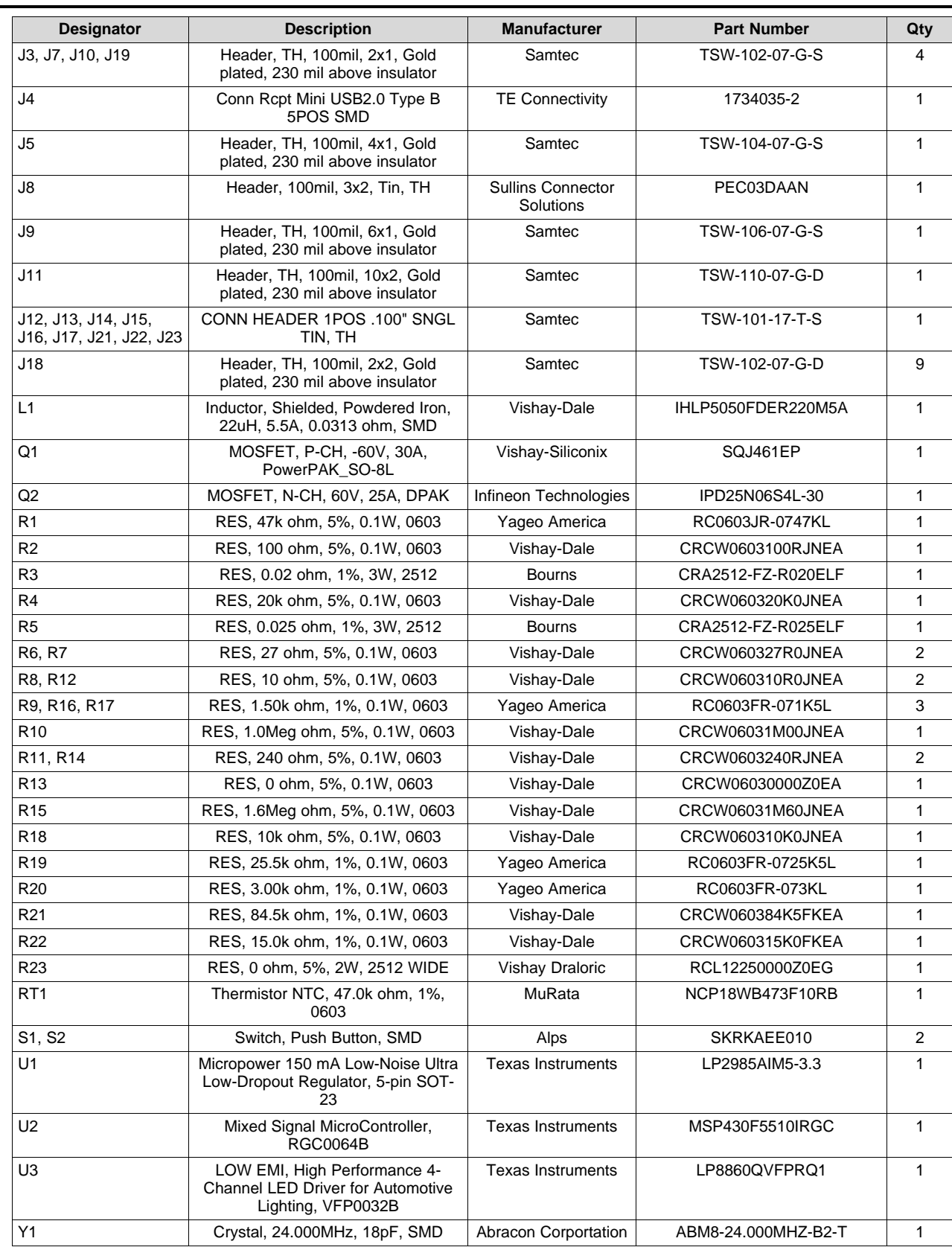

<span id="page-20-0"></span>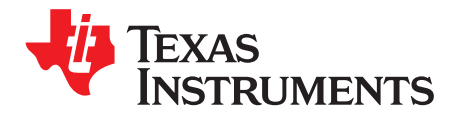

### *Evaluation Software*

#### <span id="page-20-1"></span>**9.1 Setup**

Evaluation software is available for download from the TI [web](http://www.ti.com/tool/LP8860-Q1EVM?keyMatch=LP8860) site.

The LP8860-Q1EVM is connected via USB to the computer and controlled with special evaluation software (Windows). An MSP430 microcontroller is used with the EVM to provide easy I<sup>2</sup>C/SPI communication, external PWM, boost SYNC and VSYNC control, VDDIO/EN, IF, and FAULT pins control with the LP8860-Q1 via USB. The EVM board and LP8860-Q1 VDDIO is powered by default via USB. VDD and VIN for the LP8860-Q1 must be supplied with an external power supply with high enough current limit.

When the board is connected to a computer, Windows should recognize it automatically and start to install the driver. A "Found New Hardware" dialog box prompts the user to locate the missing driver. Select "No, not this time" and continue with "Next". Select "Install from a list or specific location (Advanced)" to install the driver. Select the directory where the supplied TI CDC Virtual Port driver is. Windows should now install the driver, and the PC can communicate with the evaluation module using a virtual COM port. If Windows cannot find the driver, the user needs to manually install the TI\_CDC\_Virtual\_Port driver from the Device Manager. There should be a "USB OK" message on the status bar at the bottom of evaluation program, when the board is recognized. The green LED should blink on the evaluation board, when the board is powered from USB. If the board is not recognized, check the USB address from Windows Control Panel. The USB address should always be less than or equal to 9 (from COM1 to COM9) (see [Appendix](#page-33-0) A). Also switching to another USB port might solve the issue.

I <sup>2</sup>C/SPI, PWM, SYNC, VSYNC, VDDIO/EN, IF, and FAULT communication can be controlled from an external source using pin headers if needed. Test point for all of the signals is provided, but jumpers to the on-board microcontroller must be removed if an external source is used for control.

#### <span id="page-20-2"></span>**9.2 Usage**

The LP8860-Q1 evaluation software helps the user to control the evaluation hardware connected to the computer. The evaluation software consists of three sections: tab selection, register selection, and register control section. In the tab selection the user can switch between **Pin Control**, **Brightness Controls**, **Fault and status**, **Boost**, **Fault and adaptive voltage control**, **LED Drivers**, **Temperature**, **EEPROM map** and **History** tabs. In the left-hand side of the evaluation program the register view (see [Figure](#page-21-0) 9-1) is always visible. From this view the user can see the register addresses, register names, and register values. The user can select the register that needs to be changed. Selected register is marked with red X beside the register value. When the user selects the register, the selected register can be viewed in detail at the bottom of the evaluation software. This view tells the register address, register name, register default value, register bits and current register value. The user can also read and write the register bits by pushing the **RD**-button (read) and **WR**-button (write).

In the **File** menu the user can save register or EEPROM settings to a file, or load ready-made register or EEPROM setups from a file to the LP8860-Q1 registers.

In the **Operation** menu the user can read register settings or EEPROM context with **Read Registers** from the LP8860-Q1 memory so that the GUI reflects the current state of the LP8860-Q1. **Operation** menu has controls for EEPROM, such as **Unlock**, **Lock**, **Read** and **Burn EEPROM**. With **Direct control** the user can manually control registers by selecting address and data in hexadecimal format. **Execute macro** executes macro from text file, where first hexadecimal number in string is register address and second is data which should be written.

Texas **TRUMENTS** 

*Usage* [www.ti.com](http://www.ti.com)

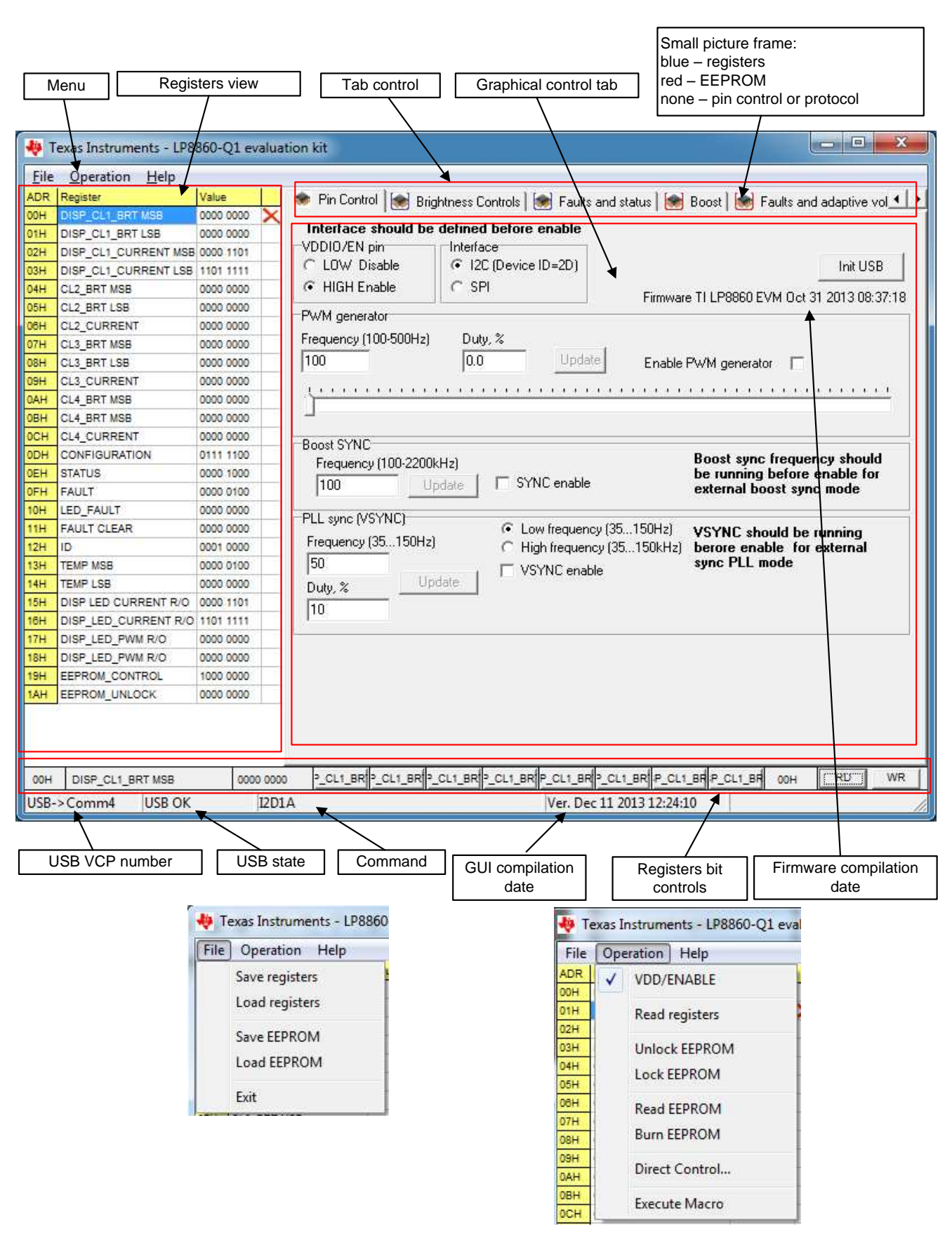

<span id="page-21-0"></span>**Figure 9-1. Main Window Structure**

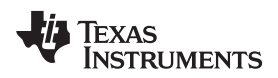

[www.ti.com](http://www.ti.com) *Usage*

#### <span id="page-22-0"></span>*9.2.1 Pin Control Tab*

From the **Pin Control** tab (see [Figure](#page-22-1) 9-2) the user can control all the basic functions of the device:

|                                  | Texas Instruments - LP8860-Q1 evaluation kit |           |              | $\mathbf{x}$<br>$\Box$<br>$\Box$                                                                              |  |  |  |  |
|----------------------------------|----------------------------------------------|-----------|--------------|----------------------------------------------------------------------------------------------------|--|--|--|--|
| Operation<br><b>File</b><br>Help |                                              |           |              |                                                                                                    |  |  |  |  |
| <b>ADR</b>                       | Register                                     | Value     |              | Pin Control   Sei Brightness Controls   Sei Faults and status   Sei Boost   Sei Faults and adaptive vol 1   F |  |  |  |  |
| OOH                              | DISP CL1 BRT MSB                             | 0000 0000 |              |                                                                                                    |  |  |  |  |
| 01H                              | DISP CL1 BRT LSB                             | 0000 0000 |              | Interface should be defined before enable                                                                     |  |  |  |  |
| 02H                              | DISP CL1 CURRENT MSB 0000 1101               |           |              | VDDI0/EN pin<br><sup>-</sup> Interface:                                                                       |  |  |  |  |
| 03H                              | DISP CL1 CURRENT LSB 1101 1111               |           |              | C LOW Disable<br>(C I2C (Device ID=2D)<br>Init USB                                                            |  |  |  |  |
| 04H                              | CL2 BRT MSB                                  | 0000 0000 |              | $C$ SPI<br>G HIGH Fnable<br>Firmware TLLP8860 EVM Jan 27 2014 13:15:47                                        |  |  |  |  |
| 05H                              | CL2 BRT LSB                                  | 0000 0000 |              | PWM generator                                                                                                 |  |  |  |  |
| H <sub>80</sub>                  | <b>CL2 CURRENT</b>                           | 0000 0000 |              |                                                                                                    |  |  |  |  |
| 07H                              | <b>CL3 BRT MSB</b>                           | 0000 0000 |              | Frequency (100-500Hz)<br>Duty, %                                                                              |  |  |  |  |
| 08H                              | <b>CL3 BRT LSB</b>                           | 0000 0000 |              | 100<br>lo d<br>Update<br>Enable PWM generator                                                                 |  |  |  |  |
| Heo                              | <b>CL3 CURRENT</b>                           | 0000 0000 |              | .                                                                                                    |  |  |  |  |
| 0AH                              | CL4 BRT MSB                                  | 0000 0000 |              |                                                                                                    |  |  |  |  |
| 0BH                              | CL4 BRT MSB                                  | 0000 0000 |              |                                                                                                    |  |  |  |  |
| 0CH                              | <b>CL4 CURRENT</b>                           | 0000 0000 |              | Boost SYNC                                                                                                    |  |  |  |  |
| ODH                              | <b>CONFIGURATION</b>                         | 0111 1100 |              | Boost sync frequency should<br>Frequency (100-2200kHz)                                                        |  |  |  |  |
| 0EH                              | <b>STATUS</b>                                | 0000 1000 |              | be running before enable for<br>SYNC enable                                                                   |  |  |  |  |
| OF <sub>H</sub>                  | FAULT                                        | 0000 0000 |              | 100<br>Undate<br>external boost sync mode                                                                     |  |  |  |  |
| 10H                              | LED FAULT                                    | 0000 0000 |              | PLL sync (VSYNC)                                                                                              |  |  |  |  |
| <b>11H</b>                       | <b>FAULT CLEAR</b>                           | 0000 0000 |              | Low frequency (35150Hz)<br>G.<br>VSYNC should be running                                                      |  |  |  |  |
| 12H                              | ID                                           | 0001 0000 |              | Frequency (35150Hz)<br>High frequency (35150kHz)<br>berore enable for external                                |  |  |  |  |
| 13H                              | <b>TEMP MSB</b>                              | 0000 0100 |              | 50<br>sunc PLL mode<br>□ VSYNC enable                                                                         |  |  |  |  |
| 14H                              | <b>TEMP LSB</b>                              | 0001 1110 |              | Update<br>Duty, %                                                                                             |  |  |  |  |
| 15H                              | DISP LED CURRENT R/O                         | 0000 1101 |              | 10                                                                                                    |  |  |  |  |
| 16H                              | DISP LED CURRENT R/O 1101 1111               |           |              |                                                                                                    |  |  |  |  |
| 17H                              | DISP_LED_PWM R/O                             | 0000 0000 |              |                                                                                                    |  |  |  |  |
| 18H                              | DISP LED PWM R/O                             | 0000 0000 |              |                                                                                                    |  |  |  |  |
| 19H                              | <b>EEPROM CONTROL</b>                        | 1000 0000 |              |                                                                                                    |  |  |  |  |
| 1AH                              | <b>EEPROM UNLOCK</b>                         | 1110 1111 |              |                                                                                                    |  |  |  |  |
|                                  |                                              |           |              |                                                                                                    |  |  |  |  |
| 00H                              | DISP CL1 BRT MSB                             |           | 0000 0000    | P_CL1_BR P_CL1_BR P_CL1_BR P_CL1_BR P_CL1_BR P_CL1_BR P_CL1_BR P_CL1_BR <br><b>WR</b><br><b>RD</b><br>00      |  |  |  |  |
|                                  | <b>USB OK</b><br>USB->Comm4                  |           | <b>I2D78</b> | Ver. Dec 13 2013 11:27:08                                                                                     |  |  |  |  |
|                                  |                                              |           |              |                                                                                                    |  |  |  |  |

**Figure 9-2. Main Window and Pin Control Tab**

<span id="page-22-1"></span>In this tab Interface mode (I<sup>2</sup>C/SPI) can be set, **VDDIO/EN** control enables/disables the device. Frequency generators – **PWM** for brightness control, **SYNC** for boost and **VSYNC** for LED output PWM synchronization are in this tab.

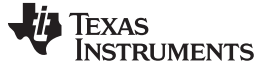

#### <span id="page-23-0"></span>*9.2.2 Brightness Control Tab*

From the **Brightness Control** tab (see [Figure](#page-23-1) 9-3) the user controls all brightness control functions of the device. Here are provided additional register based controls, like slope control, current control, current scale and EEPROM control. If all outputs are configured as display mode outputs, only Display/Cluster\_1 brightness and current controls can be used. Additional controls are functional when one or more outputs are in cluster mode. Please refer to the [LP8860-Q1](http://www.ti.com/lit/pdf/SNVSA21) datasheet for details.

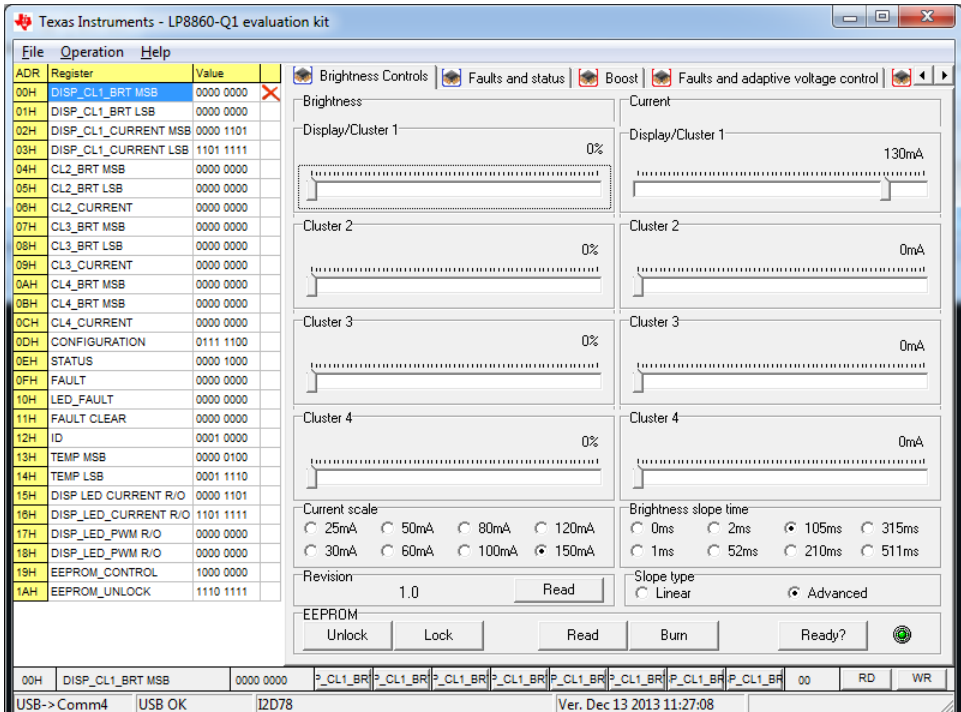

<span id="page-23-1"></span>**Figure 9-3. Brightness Control Tab**

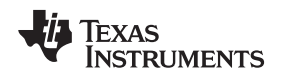

[www.ti.com](http://www.ti.com) *Usage*

#### <span id="page-24-0"></span>*9.2.3 Faults and Status Tab*

From the **Fault and Status** tab ( see [Figure](#page-24-1) 9-4) the user has access to LP8860-Q1 faults and status bits. Faults can be reset by software fault reset (register write) or hardware NSS pin in I<sup>2</sup>C interface mode. Temperature and output current/PWM reading are available from this tab as well. Output PWM and current reading can help to understand better Hybrid PWM and Current dimming functionality.

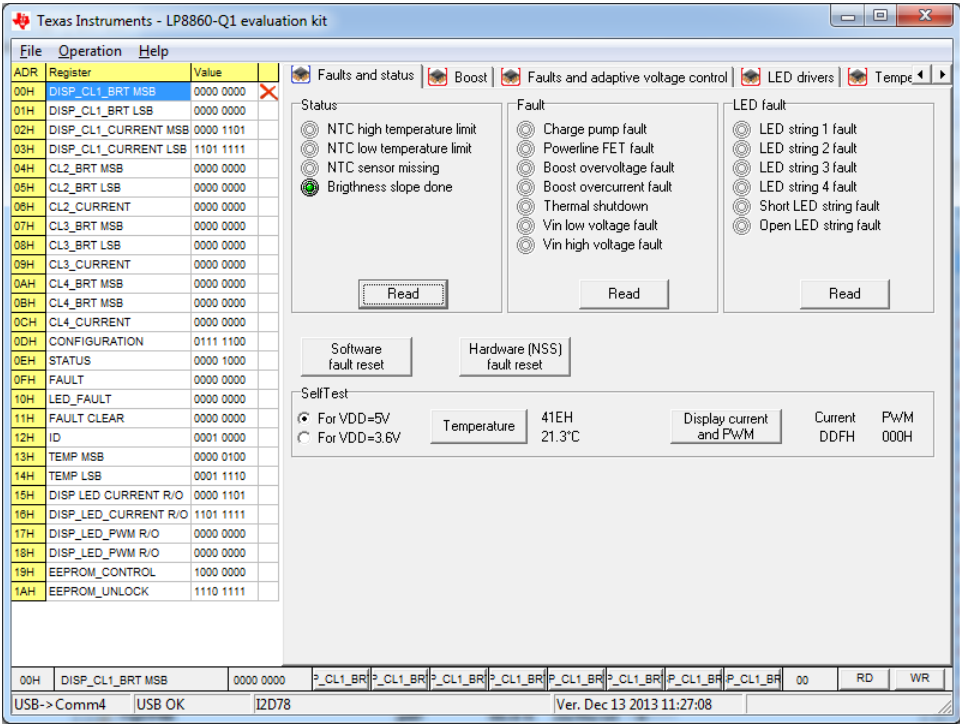

<span id="page-24-1"></span>**Figure 9-4. Fault and Status Tab**

#### <span id="page-25-0"></span>*9.2.4 Boost Tab*

From the **Boost Control** tab (see [Figure](#page-25-1) 9-5) the user controls all boost functions of the device:

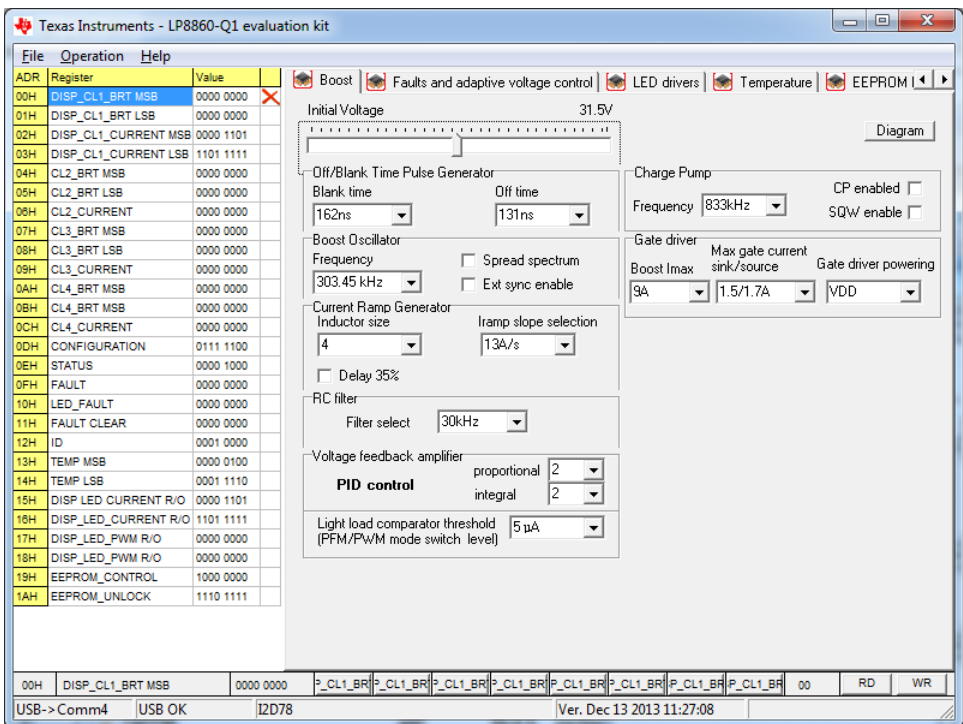

**Figure 9-5. Boost Controls Tab**

<span id="page-25-1"></span>This tab controls all boost functionality bits, charge pump, and gate driver controls. By clicking **Diagram** button the user can open interactive boost diagram window, which shows all parameters in block diagram.

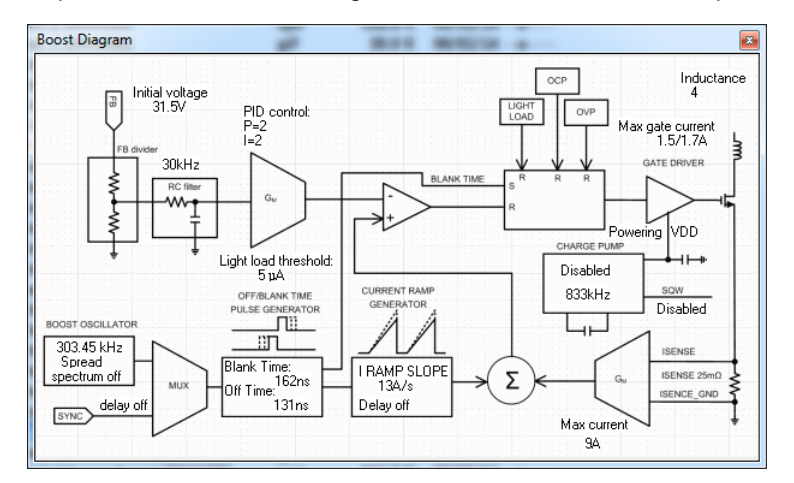

#### <span id="page-25-2"></span>**Figure 9-6. Interactive Boost Diagram Window**

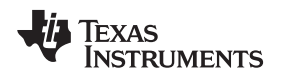

[www.ti.com](http://www.ti.com) *Usage*

#### <span id="page-26-0"></span>*9.2.5 Fault and Adaptive Voltage Control Tab*

From the **Fault and adaptive voltage control** tab (see [Figure](#page-26-1) 9-7) the user controls fault and adaptive boost settings:

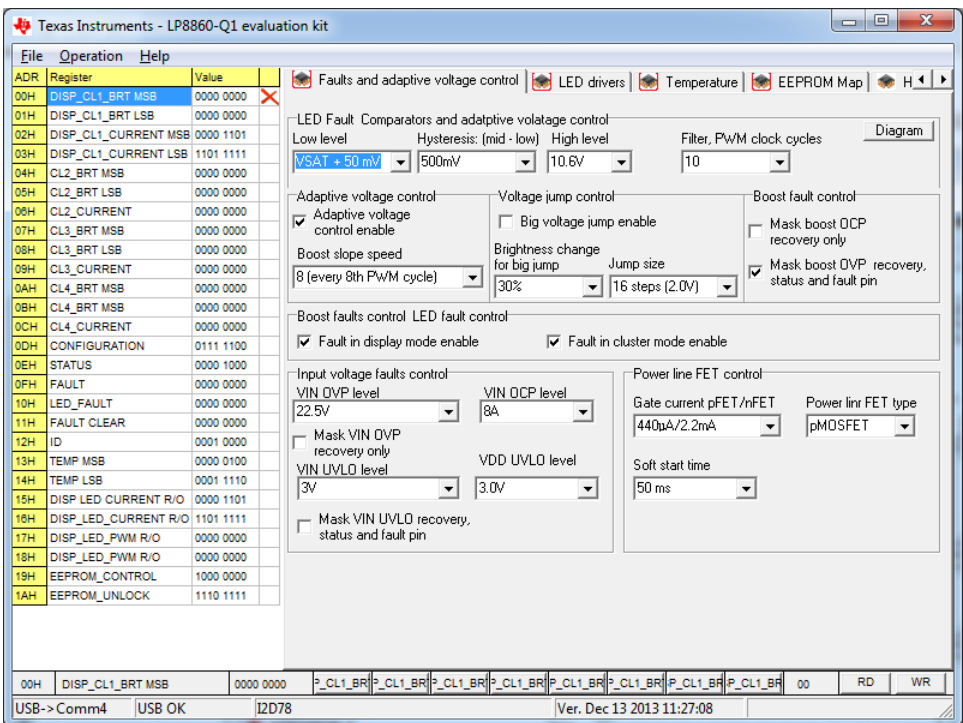

**Figure 9-7. Fault and Adaptive Voltage Control Tab**

<span id="page-26-1"></span>Fault comparators are used for LED fault detection and adaptive boost control. Clicking **Diagram** button opens LED fault and adaptive voltage control diagram, see [Figure](#page-26-2) 9-8. This window explains LED fault and adaptive boost control functionality:

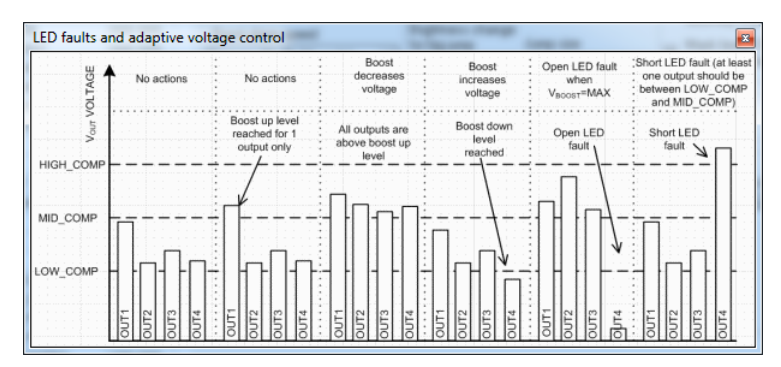

<span id="page-26-2"></span>**Figure 9-8. LED Fault And Adaptive Voltage Control Functionality Diagram**

*Usage* [www.ti.com](http://www.ti.com)

### <span id="page-27-0"></span>*9.2.6 LED Drivers Tab*

From the **LED Drivers** tab (see [Figure](#page-27-1) 9-9) the user controls all EEPROM settings related to LED driver of the device:

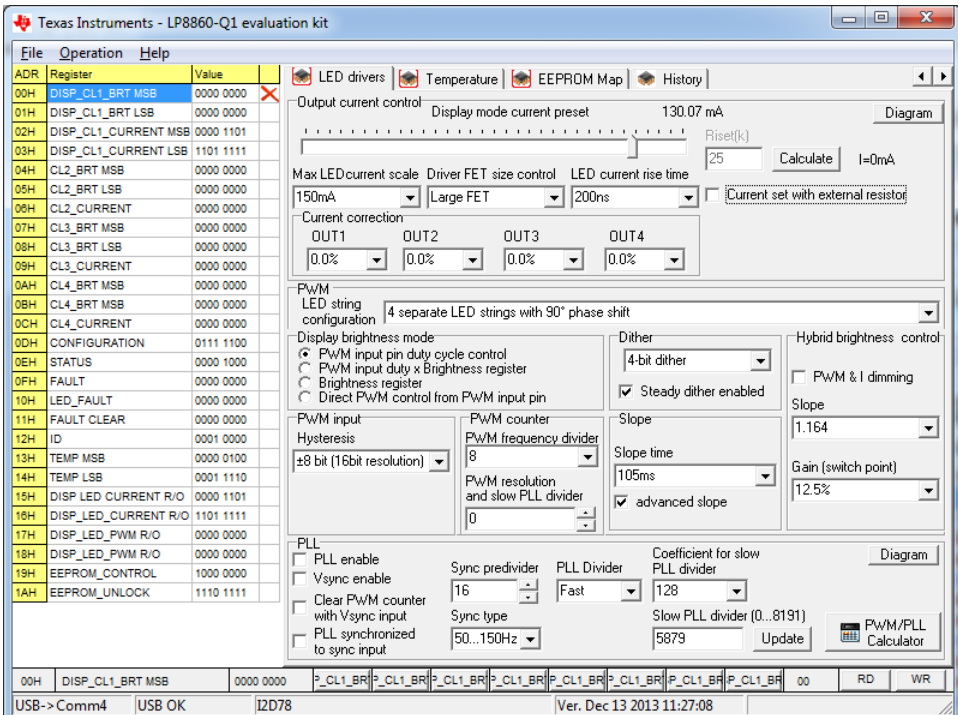

**Figure 9-9. LED Driver Controls**

<span id="page-27-1"></span>In this tab the user controls LED driver settings: maximum current scale for all modes, initial current for display mode and current correction for every outputs. LED output PWM controls, input brightness PWM controls, and PLL controls are available from this tab as well. By clicking the **Diagram** button opens window with LED driver diagram ([Figure](#page-27-2) 9-10) and PLL Diagram [\(Figure](#page-28-0) 9-11). PLL calculator for defining settings for external V/HSYNC [\(Figure](#page-29-0) 9-12) or internal oscillator (Figure 9-13) is available by clicking the **PWM/PLL Calculator** button.

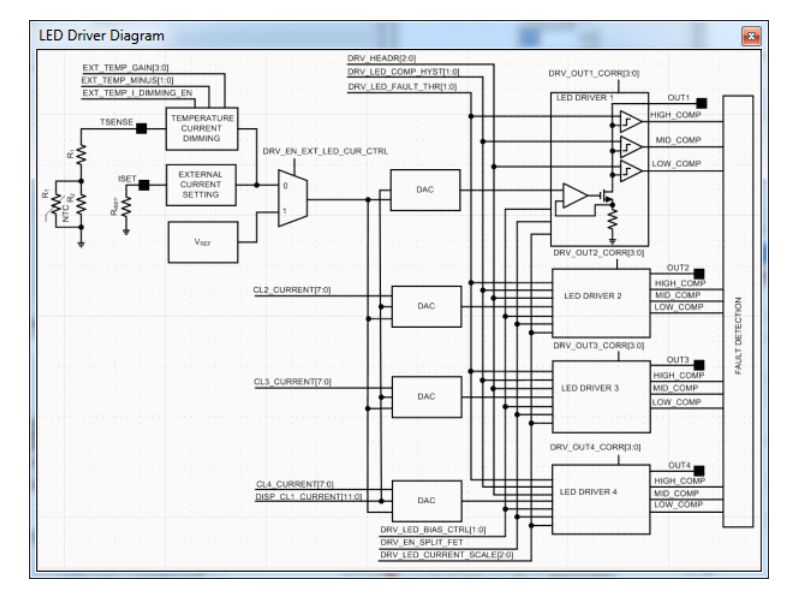

<span id="page-27-2"></span>**Figure 9-10. LED Driver Diagram Window**

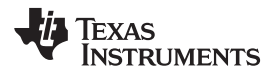

[www.ti.com](http://www.ti.com) *Usage*

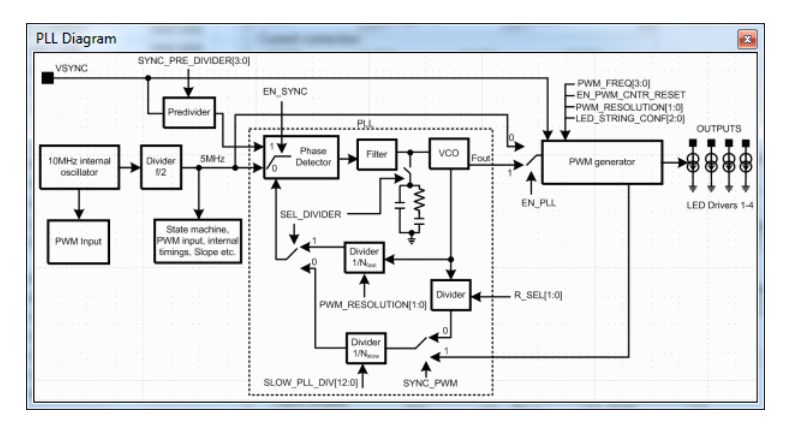

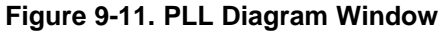

<span id="page-28-0"></span>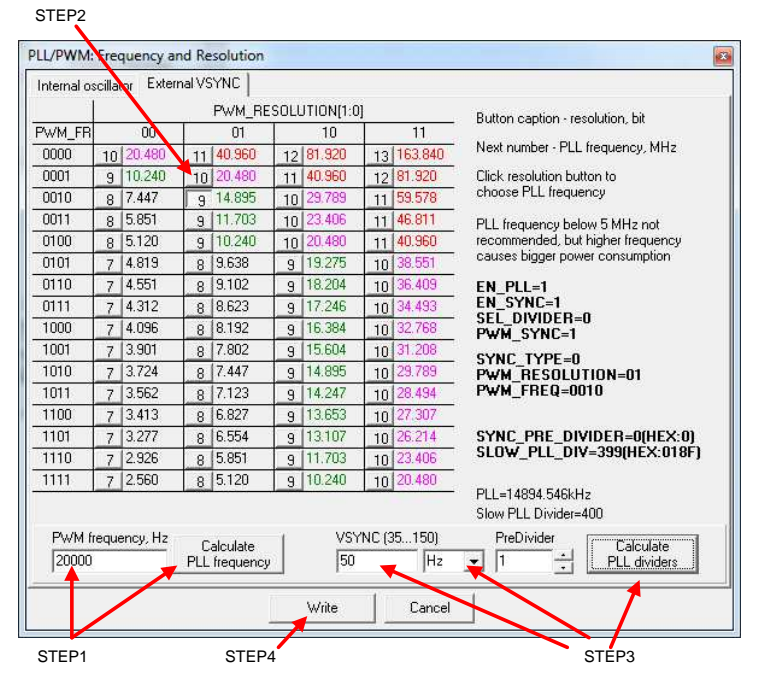

<span id="page-28-1"></span>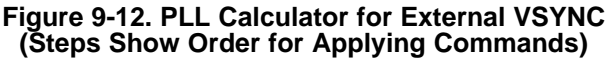

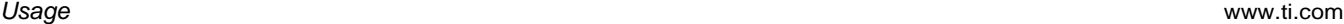

| Internal oscillator                    | External VSYNC      |                |                                    |                |        |  |  |
|----------------------------------------|---------------------|----------------|------------------------------------|----------------|--------|--|--|
|                                        | PWM_RESOLU          | 00             | 01                                 | 10             | 11     |  |  |
| PWM FREQ                               | Frequency, Hz       | 5 MHz          | 10 MHz                             | 20 MHz         | 40 MHz |  |  |
| 1111                                   | 39062               | 7              | 8                                  | 9              | 10     |  |  |
| 1110                                   | 34179               | 7              | 8                                  | 9              | 10     |  |  |
| 1101                                   | 30517               | 7              | 8                                  | 9              | 10     |  |  |
| 1100                                   | 29296               | 7              | 8                                  | $\overline{9}$ | 10     |  |  |
| 1011                                   | 28076               | 7              | 8                                  | 9              | 10     |  |  |
| 1010                                   | 26855               | 7              | 8                                  | 9              | 10     |  |  |
| 1001                                   | 25634               | 7              | 8                                  | 9              | 10     |  |  |
| 1000                                   | 24414               | 7              | 8                                  | 9              | 10     |  |  |
| 0111                                   | 23193               | 7              | 8                                  | 9              | 10     |  |  |
| 0110                                   | 21972               | 7              | 8                                  | 9              | 10     |  |  |
| 0101                                   | 20751               | $\overline{7}$ | 8                                  | 9              | 10     |  |  |
| 0100                                   | 19531               | 8              | 9                                  | 10             | 11     |  |  |
| 0011                                   | 17089               | 8              | 9                                  | 10             | 11     |  |  |
| 0010                                   | 13427               | 8              | $\overline{9}$                     | 10             | 11     |  |  |
| 0001                                   | 9765                | 9              | 10                                 | 11             | 12     |  |  |
| 0000                                   | 4882                | 10             | 11                                 | 12             | 13     |  |  |
| EN PLL=1<br>EN SYNC=0<br>SEL DIVIDER=1 | EN PWM CNTR RESET=0 |                | PWM RESOLUTION=11<br>PWM FREQ=0001 |                |        |  |  |

<span id="page-29-0"></span>**Figure 9-13. PLL Calculator for Internal Oscillator**

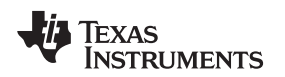

[www.ti.com](http://www.ti.com) *Usage*

#### <span id="page-30-0"></span>*9.2.7 Temperature Tab*

From the **Temperature** tab (see [Figure](#page-30-1) 9-14) the user controls internal and external sensors functionality: current de-rating with internal temperature sensor, LED temperature control mode, and current dimming with external temperature sensor.

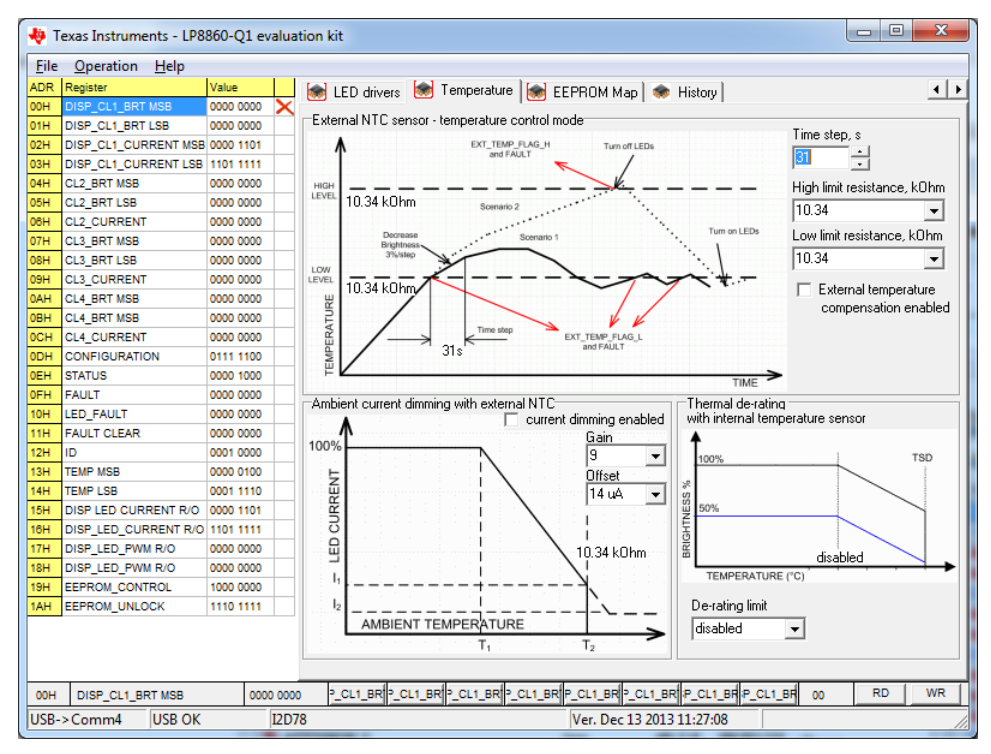

<span id="page-30-1"></span>**Figure 9-14. Temperature Sensors Control**

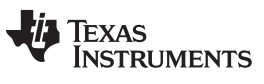

*Usage* [www.ti.com](http://www.ti.com)

### <span id="page-31-0"></span>*9.2.8 EEPROM Map Tab*

From the **EEPROM Map** tab (see [Figure](#page-31-1) 9-15) the user can see actual value of EEPROM registers bit and control bits directly by writing or reading bytes (buttons **W** and **R** on the right side).

| $\mathbf{x}$<br>▣<br>$\Box$<br>Texas Instruments - LP8860-O1 evaluation kit |                                                        |                        |  |                                                 |         |                                                                         |                          |                |                        |  |  |
|-----------------------------------------------------------------------------|--------------------------------------------------------|------------------------|--|-------------------------------------------------|---------|-------------------------------------------------------------------------|--------------------------|----------------|------------------------|--|--|
| File<br>Operation<br>Help                                                   |                                                        |                        |  |                                                 |         |                                                                         |                          |                |                        |  |  |
| <b>ADR</b>                                                                  | Register                                               | Value                  |  | <b>Set</b> LED drivers   <b>Set</b> Temperature |         | EEPROM Map<br><b>Section</b>                                            | History                  |                | $\left  \cdot \right $ |  |  |
| <b>OOH</b>                                                                  | DISP_CL1_BRT MSB                                       | 0000 0000              |  | 60 EEPROMOO TRL[10]                             |         | LED_CURRENT_CTRL[9]                                                     | LED CURRENT CTRL[8]      | B.             | W                      |  |  |
| 01H                                                                         | DISP_CL1_BRT LSB                                       | 0000 0000              |  |                                                 |         |                                                                         |                          |                | W                      |  |  |
| 02H                                                                         | DISP_CL1_CURRENT MSB 0000 1101                         |                        |  | 61 EEPROM01 CTRLI21                             |         | LED CURRENT CTRLI11                                                     | LED CURRENT CTRLIOI      | R.             |                        |  |  |
| 03H                                                                         | DISP CL1 CURRENT LSB 1101 1111                         |                        |  | 62 EEPROM02 [2]                                 |         | PWM SLOPE[1]                                                            | PWM SLOPE[0]             | R              | W                      |  |  |
| 04H                                                                         | <b>CL2 BRT MSB</b>                                     | 0000 0000              |  | 63 EEPROM03 JNF[1]                              |         | LED_STRING_CONF[0]                                                      | EN PWM I                 | $\mathsf{R}$   | W                      |  |  |
| 05H                                                                         | <b>CL2 BRT LSB</b>                                     | 0000 0000              |  | 64 EEPROM04 [2]                                 |         | DRV HEADR[1]                                                            | DRV HEADRIOI             | R.             | W                      |  |  |
| 06H                                                                         | <b>CL2_CURRENT</b>                                     | 0000 0000              |  | 65 EEPROM05                                     |         | DITHER[1]                                                               | <b>DITHERIOI</b>         | B.             | W                      |  |  |
| 07H<br>08H                                                                  | CL3 BRT MSB<br>CL3 BRT LSB                             | 0000 0000<br>0000 0000 |  | 66 EEPROMO6   FET                               |         | BRT MODE[1]                                                             | BRT_MODE[0]              | R              | W                      |  |  |
| 09H                                                                         | <b>CL3 CURRENT</b>                                     | 0000 0000              |  | 67 EEPROM07 RRI21                               |         | DRV OUT1 CORR[1]                                                        | DRV OUT1 CORRIO          | R.             | W                      |  |  |
| 0AH                                                                         | <b>CL4 BRT MSB</b>                                     | 0000 0000              |  | 68 EEPROM08 RR[2]                               |         | DRV OUT3 CORR[1]                                                        | DRV OUT3 CORR[0]         | R.             | W                      |  |  |
| <b>OBH</b>                                                                  | <b>CL4 BRT MSB</b>                                     | 0000 0000              |  | 69 EEPROM09   SEL[2]                            |         | BL_COMP_FILTER_SEL[1]                                                   | BL_COMP_FILTER_SEL[0]    | B <sub>1</sub> | W                      |  |  |
| 0CH                                                                         | <b>CL4 CURRENT</b>                                     | 0000 0000              |  | 6A EEPROM10 [0]                                 |         | PL SD SINK LEVEL[1]                                                     | PL SD SINK LEVELIOI      | $\mathsf{R}$   | W                      |  |  |
| 0DH                                                                         | <b>CONFIGURATION</b>                                   | 0111 1100              |  | <b>6B</b> EEPROM11                              | V[7]    | SLOW_PLL_DIV[6]                                                         | SLOW_PLL_DIV[5]          | R.             | W                      |  |  |
| <b>OEH</b>                                                                  | <b>STATUS</b>                                          | 0000 1000              |  | <b>6C</b> EEPROM12 V[2]                         |         | SLOW PLL DIV[1]                                                         | SLOW PLL DIVIOI          | R.             | W                      |  |  |
| 0FH                                                                         | <b>FAULT</b>                                           | 0000 0000              |  | 6D EEPROM13 DERI21                              |         | SYNC PRE DIVIDER[1]                                                     | SYNC PRE DIVIDER[0]      | R.             | W                      |  |  |
| 10H                                                                         | <b>LED FAULT</b>                                       | 0000 0000              |  | <b>GE EEPROM14 21</b>                           |         | PWM FREQ[1]                                                             | PWM FREQ[0]              | R              | W                      |  |  |
| <b>11H</b>                                                                  | <b>FAULT CLEAR</b>                                     | 0000 0000              |  | <b>6F</b> EEPROM15 <sup>[0]</sup>               |         | OVP LEVEL[1]                                                            | OVP LEVELIOI             | B.             | W                      |  |  |
| 12H                                                                         | ID.                                                    | 0001 0000              |  | 70 EEPROM16 ELMI                                |         | BOOST IMAX SELIOI                                                       | BOOST GD VOLT            | R              | W                      |  |  |
| 13H                                                                         | <b>TEMP MSB</b>                                        | 0000 0100              |  | 71 EEPROM17 EL[2]                               |         | BOOST FREQ SEL[1]                                                       | BOOST FREQ SELIOI        | R.             | W                      |  |  |
| 14H                                                                         | <b>TEMP LSB</b>                                        | 0001 1110              |  |                                                 |         |                                                                         |                          | R.             | W                      |  |  |
| 15H<br>16H                                                                  | DISP LED CURRENT R/O<br>DISP_LED_CURRENT R/O 1101 1111 | 0000 1101              |  | 72 EEPROM18   THRES[0]                          |         | JUMP_STEP_SIZE[1]                                                       | JUMP STEP SIZE[0]        |                |                        |  |  |
| 17H                                                                         | DISP LED PWM R/O                                       | 0000 0000              |  | 73 EEPROM19 LTAGE[2]                            |         | BOOST INITIAL VOLTAGE[1]                                                | BOOST_INITIAL_VOLTAGE[0] | B <sub>1</sub> | W                      |  |  |
| 18H                                                                         | DISP LED PWM R/O                                       | 0000 0000              |  | 74 EEPROM20 101                                 |         | BOOST_SEL_P[1]                                                          | BOOST SEL P[0]           | B.             | W                      |  |  |
| 19H                                                                         | <b>EEPROM CONTROL</b>                                  | 1000 0000              |  | <b>75 EEPROM21</b>                              | CTRL[2] | BOOST_VO_SLOPE_CTRL[1]                                                  | BOOST_VO_SLOPE_CTRL[0]   | R.             | W                      |  |  |
| 1AH                                                                         | <b>EEPROM_UNLOCK</b>                                   | 1110 1111              |  | 76 EEPROM22 01                                  |         | CP 2X EN                                                                | SQW PULSE GEN EN         | $\overline{R}$ | W                      |  |  |
|                                                                             |                                                        |                        |  | 77 EEPROM23 LLOW[2]                             |         | EXT_TEMP_LEVEL_LOW[1]                                                   | EXT_TEMP_LEVEL_LOW[0]    | $\mathsf{R}$   | W                      |  |  |
|                                                                             |                                                        |                        |  | 78 EEPROM24 10D[1]                              |         | EXT TEMP PERIODIOI                                                      | EXT TEMP COMP EN         | B.             | W                      |  |  |
|                                                                             |                                                        |                        |  |                                                 |         |                                                                         | $\blacktriangleright$    |                |                        |  |  |
| 00H                                                                         | DISP_CL1_BRT MSB                                       | 0000 0000              |  |                                                 |         | P_CL1_BR P_CL1_BR P_CL1_BR P_CL1_BR P_CL1_BR P_CL1_BR P_CL1_BR P_CL1_BR | <b>RD</b><br>00          |                | <b>WR</b>              |  |  |
| <b>I2D78</b><br>USB->Comm4<br><b>USB OK</b><br>Ver. Dec 13 2013 11:27:08    |                                                        |                        |  |                                                 |         |                                                                         |                          |                |                        |  |  |

<span id="page-31-1"></span>**Figure 9-15. EEPROM Map**

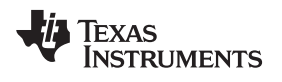

[www.ti.com](http://www.ti.com) *Usage*

#### <span id="page-32-0"></span>*9.2.9 History Tab*

The **History** tab (see [Figure](#page-32-1) 9-16 ) provides information on the I <sup>2</sup>C/SPI writes used to configure/control the LP8860-Q1 device. This can be used as a reference for developing software for real application.

|            | $\mathbf{x}$<br>$-10$<br>Texas Instruments - LP8860-O1 evaluation kit |           |              |                                                                                |                        |  |  |  |  |
|------------|-----------------------------------------------------------------------|-----------|--------------|--------------------------------------------------------------------------------|------------------------|--|--|--|--|
| File       | Operation Help                                                        |           |              |                                                                                |                        |  |  |  |  |
| <b>ADR</b> | Register                                                              | Value     |              | LED drivers   Se Temperature   Se EEPROM Map<br>ы                              | $\left  \cdot \right $ |  |  |  |  |
| 00H        | DISP CL1 BRT MSB                                                      | 0000 0000 |              |                                                                                |                        |  |  |  |  |
| 01H        | DISP_CL1_BRT LSB                                                      | 0000 0000 |              | Clear                                                                          |                        |  |  |  |  |
| 02H        | DISP CL1 CURRENT MSB 0000 1101                                        |           |              |                                                                                |                        |  |  |  |  |
| 03H        | DISP CL1 CURRENT LSB 1101 1111                                        |           |              | Read I2C[2D] 61 - DF<br>Write I2C[2D161 - 20                                   | A                      |  |  |  |  |
| 04H        | CL2 BRT MSB                                                           | 0000 0000 |              | Read I2C(2D) 61 - DF                                                           |                        |  |  |  |  |
| 05H        | <b>CL2 BRT LSB</b>                                                    | 0000 0000 |              | Write I2C[2D] 1A - 08                                                          |                        |  |  |  |  |
| 06H        | <b>CL2 CURRENT</b>                                                    | 0000 0000 |              | Write I2C[2D] 1A - BA                                                          |                        |  |  |  |  |
| 07H        | CL3 BRT MSB                                                           | 0000 0000 |              | Write I2C[2D] 1A - EF<br>Read I2C(2D) 60 - ED                                  |                        |  |  |  |  |
| 08H        | CL3 BRT LSB                                                           | 0000 0000 |              | Read I2C(2D) 61 - DF                                                           |                        |  |  |  |  |
| 09H        | <b>CL3 CURRENT</b>                                                    | 0000 0000 |              | Read I2C(2D162 - DC                                                            |                        |  |  |  |  |
| 0AH        | <b>CL4 BRT MSB</b>                                                    | 0000 0000 |              | Read I2C 2D 163 - F0                                                           |                        |  |  |  |  |
| <b>OBH</b> | CL4_BRT MSB                                                           | 0000 0000 |              | Read I2C(2D) 64 - DF                                                           |                        |  |  |  |  |
| OCH.       | <b>CL4 CURRENT</b>                                                    | 0000 0000 |              | Read I2C[2D] 65 - E5<br>Read I2C[2D] 66 - F0                                   |                        |  |  |  |  |
| ODH.       | <b>CONFIGURATION</b>                                                  | 0111 1100 |              | Read I2C[2D] 67 - 77                                                           |                        |  |  |  |  |
| 0EH        | <b>STATUS</b>                                                         | 0000 1000 |              | Read I2C[2D] 68 - 77                                                           |                        |  |  |  |  |
| OFH.       | <b>FAULT</b>                                                          | 0000 0000 |              | Read I2C[2D] 69 - 71                                                           |                        |  |  |  |  |
| 10H        | <b>LED FAULT</b>                                                      | 0000 0000 |              | Read I2C[2D] 6A - 3F<br>Read I2C(2D) 6B - B7                                   |                        |  |  |  |  |
| <b>11H</b> | <b>FAULT CLEAR</b>                                                    | 0000 0000 |              | Read I2C[2D] 6C - 17                                                           |                        |  |  |  |  |
| 12H        | ID                                                                    | 0001 0000 |              | Read I2C[2D] 6D - EF                                                           |                        |  |  |  |  |
| 13H        | <b>TEMP MSB</b>                                                       | 0000 0100 |              | Read I2C[2D] 6E - B0                                                           |                        |  |  |  |  |
| <b>14H</b> | <b>TEMP LSB</b>                                                       | 0001 1110 |              | Read I2C[2D] 6F - 87<br>Read I2C(2D) 70 - CE                                   |                        |  |  |  |  |
| 15H        | DISP LED CURRENT R/O 0000 1101                                        |           |              | Read I2C(2D171 - 72                                                            |                        |  |  |  |  |
| 16H        | DISP LED CURRENT R/O 1101 1111                                        |           |              | Read I2C 2D 172 - E5                                                           |                        |  |  |  |  |
| 17H        | DISP LED PWM R/O                                                      | 0000 0000 |              | Read I2C[2D] 73 - DF                                                           |                        |  |  |  |  |
| 18H        | DISP LED PWM R/O                                                      | 0000 0000 |              | Read I2C[2D] 74 - 35                                                           |                        |  |  |  |  |
| 19H        | <b>EEPROM CONTROL</b>                                                 | 1000 0000 |              | Read I2C(2D) 75 - 06<br>Read I2C[2D] 76 - DC                                   |                        |  |  |  |  |
| 1AH        | <b>EEPROM UNLOCK</b>                                                  | 1110 1111 |              | Read I2C[2D] 77 - 88                                                           |                        |  |  |  |  |
|            |                                                                       |           |              | Read I2C(2D) 78 - 3E                                                           |                        |  |  |  |  |
|            |                                                                       |           |              |                                                                                |                        |  |  |  |  |
|            |                                                                       |           |              |                                                                                |                        |  |  |  |  |
| 00H        | DISP CL1 BRT MSB                                                      |           | 0000 0000    | P_CL1_BR P_CL1_BR P_CL1_BR P_CL1_BR P_CL1_BR P_CL1_BR P_CL1_BR P_CL1_BR <br>00 | <b>RD</b><br><b>WR</b> |  |  |  |  |
|            | <b>USB OK</b><br>USB->Comm4                                           |           | <b>I2D78</b> | Ver. Dec 13 2013 11:27:08                                                      |                        |  |  |  |  |
|            |                                                                       |           |              |                                                                                |                        |  |  |  |  |

<span id="page-32-1"></span>**Figure 9-16. History Tab**

<span id="page-33-0"></span>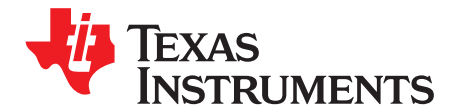

### *Virtual COM Port Configuration*

When the USB COM port number is bigger than 9, the evaluation program is not able to recognize the board. COM port number can be manually changed from Windows Device Manager. The below figures describe this sequence in Windows7. The Device Manager can be found from the Control Panel. Note that one may need to have Administrator rights to make the changes.

<span id="page-33-1"></span>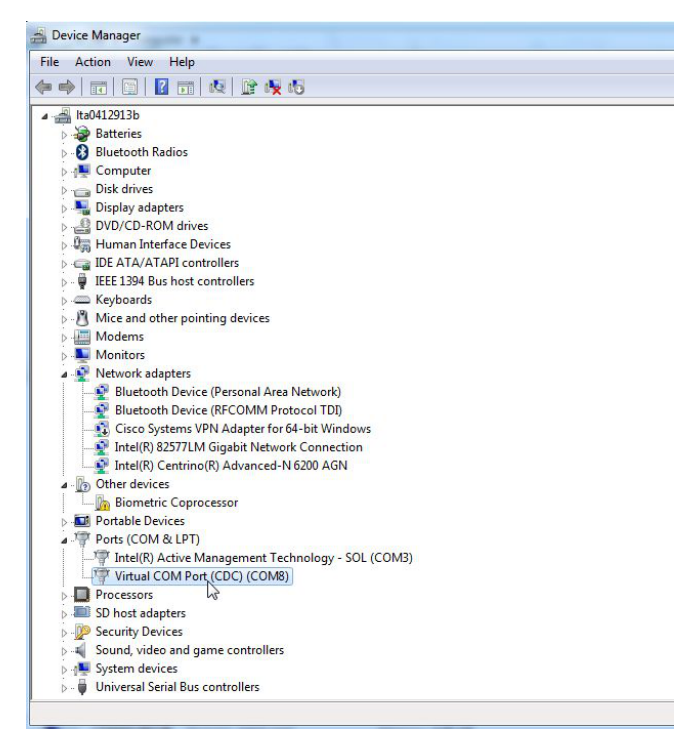

**Figure A-1. Device Manager View. Select the Virtual COM Port**

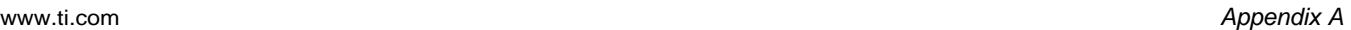

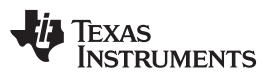

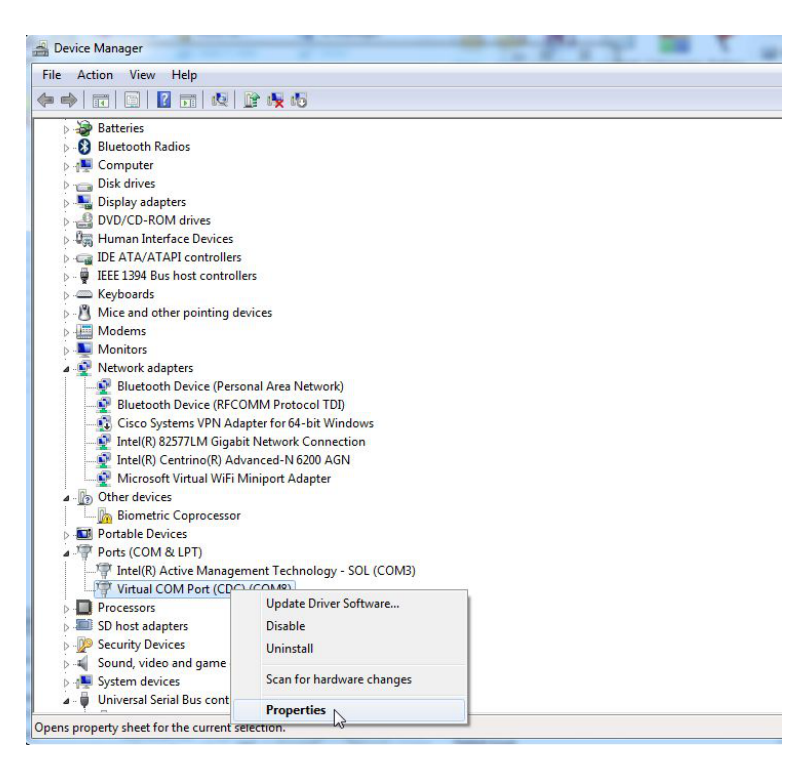

#### <span id="page-34-1"></span><span id="page-34-0"></span>**Figure A-2. Open Properties by Clicking Right Mouse Button on Virtual COM Port**

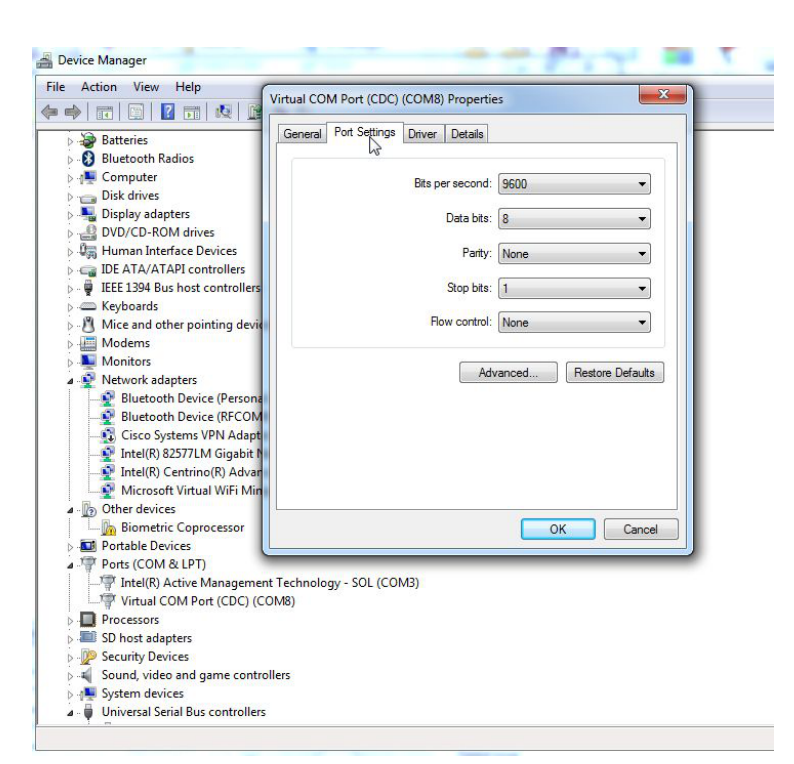

**Figure A-3. Select Port Settings from the Virtual COM Port Properties**

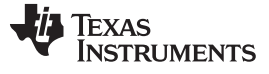

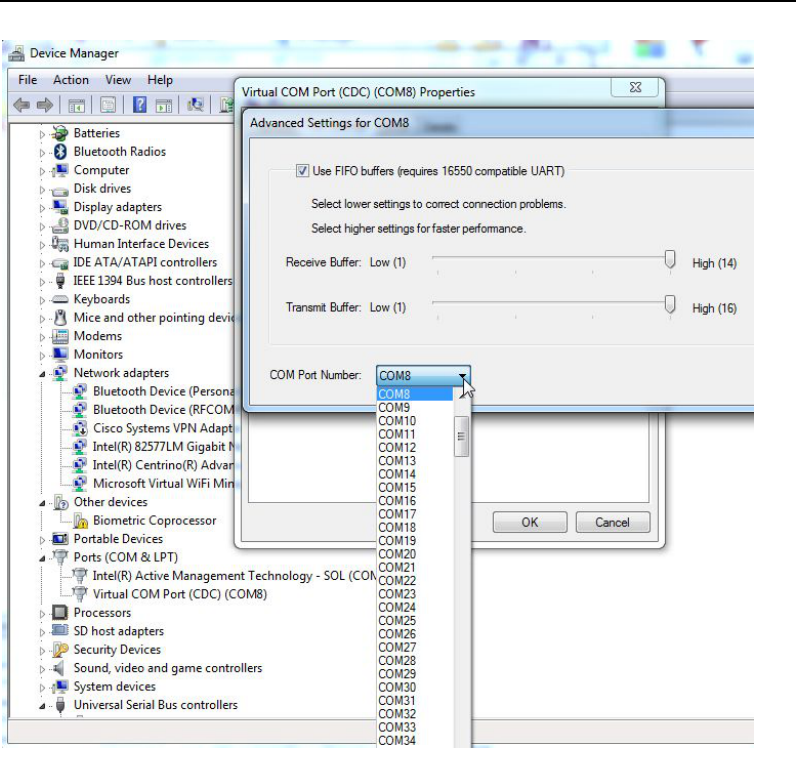

<span id="page-35-0"></span>**Figure A-4. Select Advanced from Virtual COM Port Properties and Select COM Port Number (9 or smaller)**

<span id="page-36-0"></span>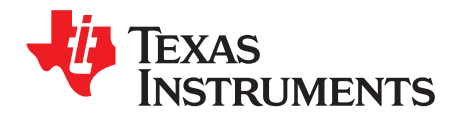

## *Virtual COM Port Communication*

The user can use their own software to communicate with evaluation board trough virtual serial port commands. List of commands is below.

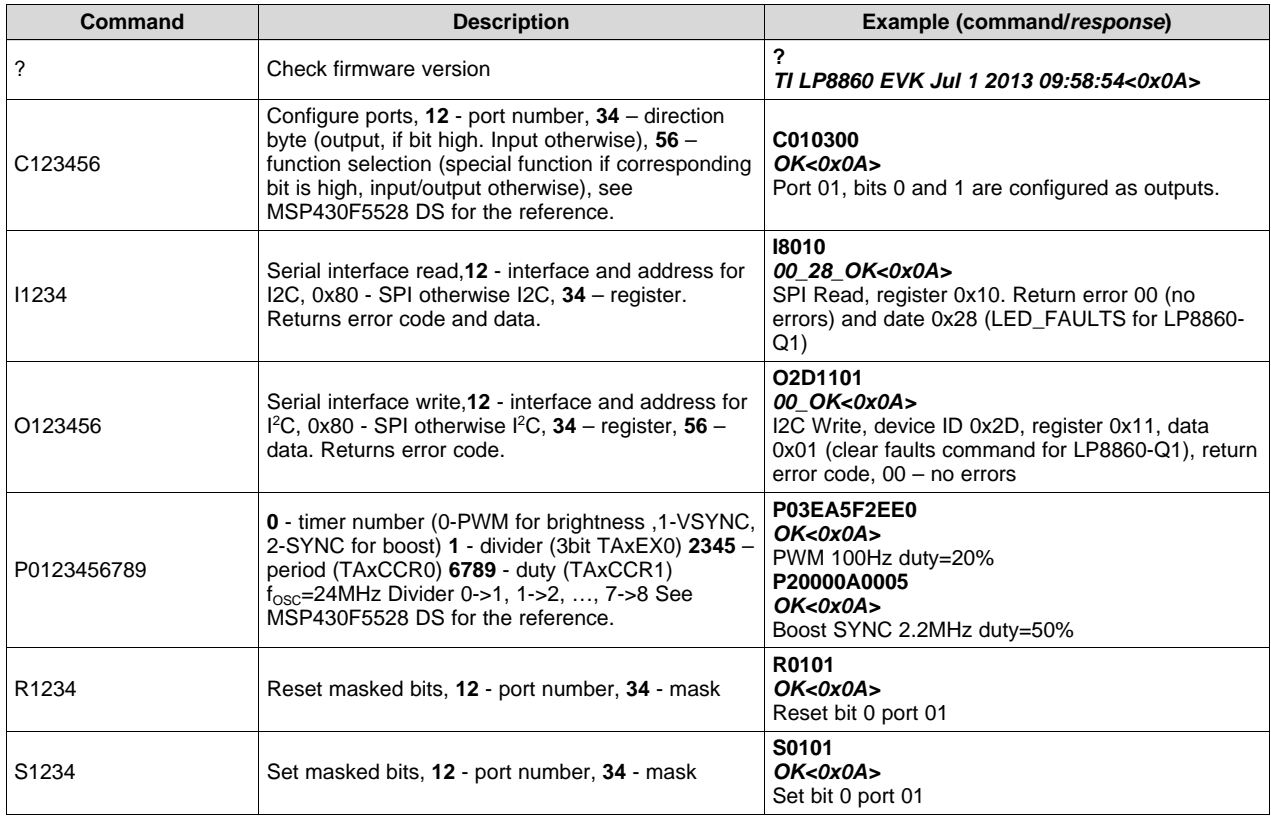

#### **Table B-1. Command Set**

<span id="page-37-0"></span>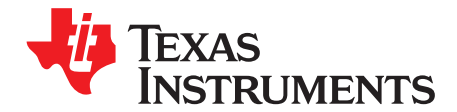

### *LED Load Board*

The LED board is intended to be used as the load for LED drivers and can use up to 6 strings and up to 20 LEDs in the string (number of LEDs in use are defined by jumpers). Cree Xlamp ML-B LEDs with maximum current 175 mA and maximum forward voltage 3.5 mA @ 80 mA (3.3 V typ.) are used on the board. For LP8860-Q1 4 strings are assembled.

**NOTE:** The LED board is not included with the EVM -- contact your local TI sales representative if board is needed.

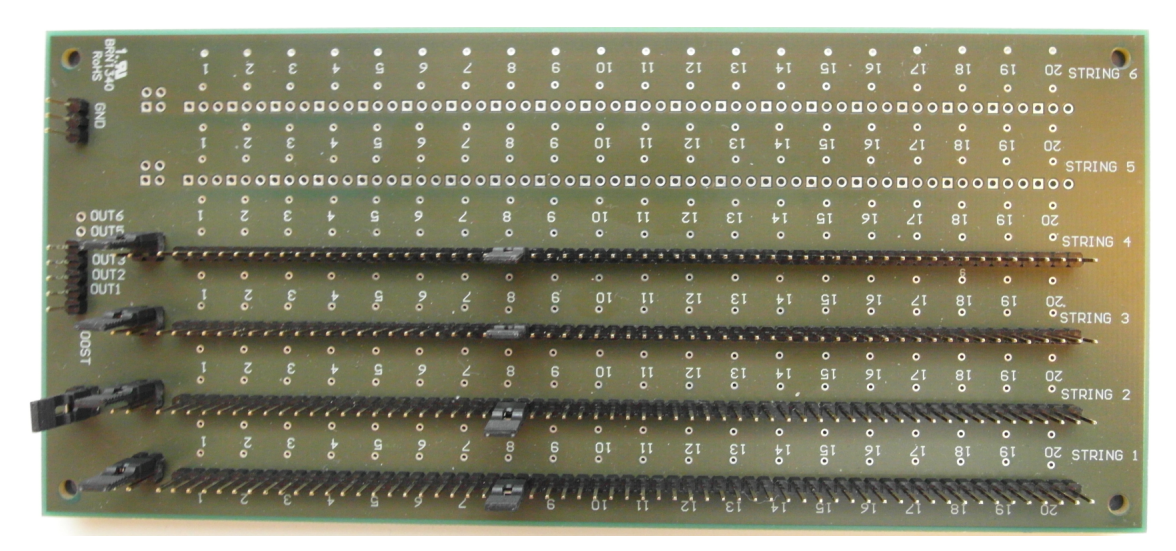

**Figure C-1. LED Load Board - Top Side**

<span id="page-37-2"></span><span id="page-37-1"></span>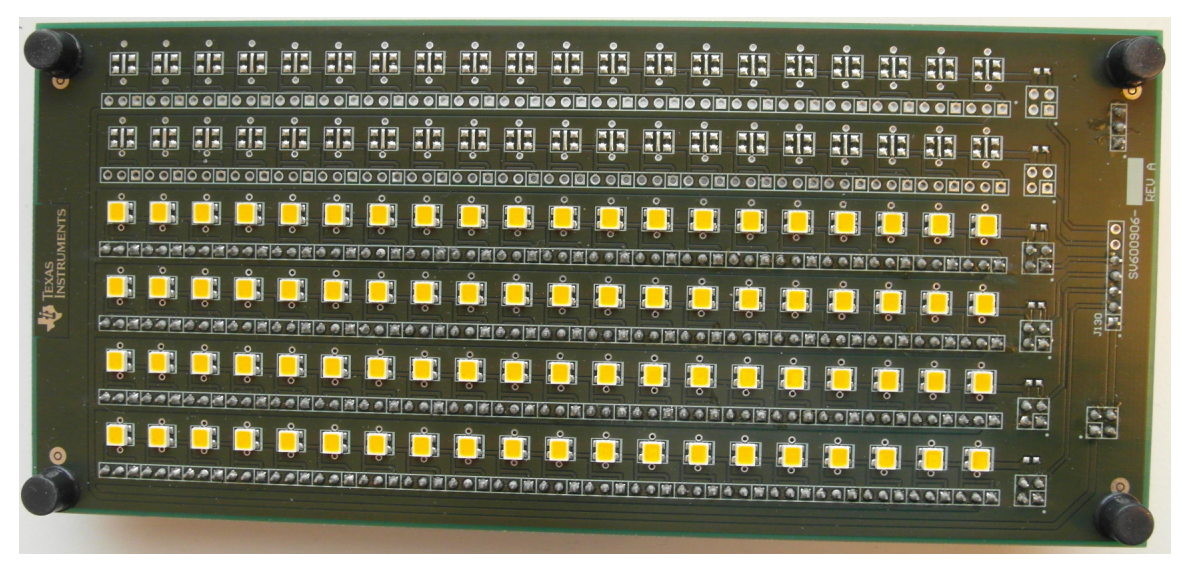

**Figure C-2. LED Load Board - Bottom View**

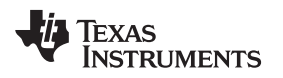

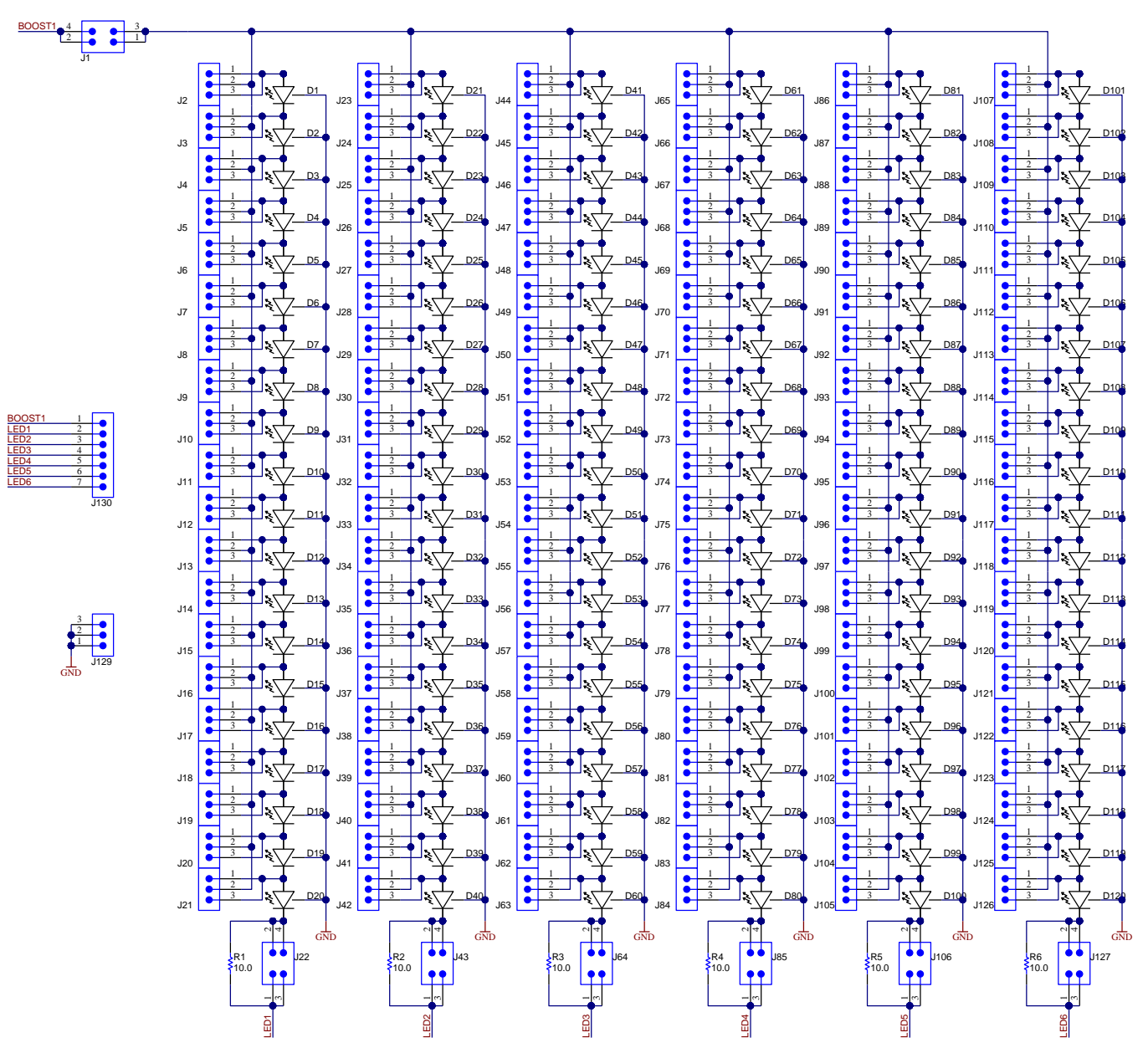

<span id="page-38-0"></span>**Figure C-3. LED Load Board - Schematic Diagram**

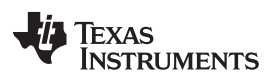

*Appendix C* [www.ti.com](http://www.ti.com)

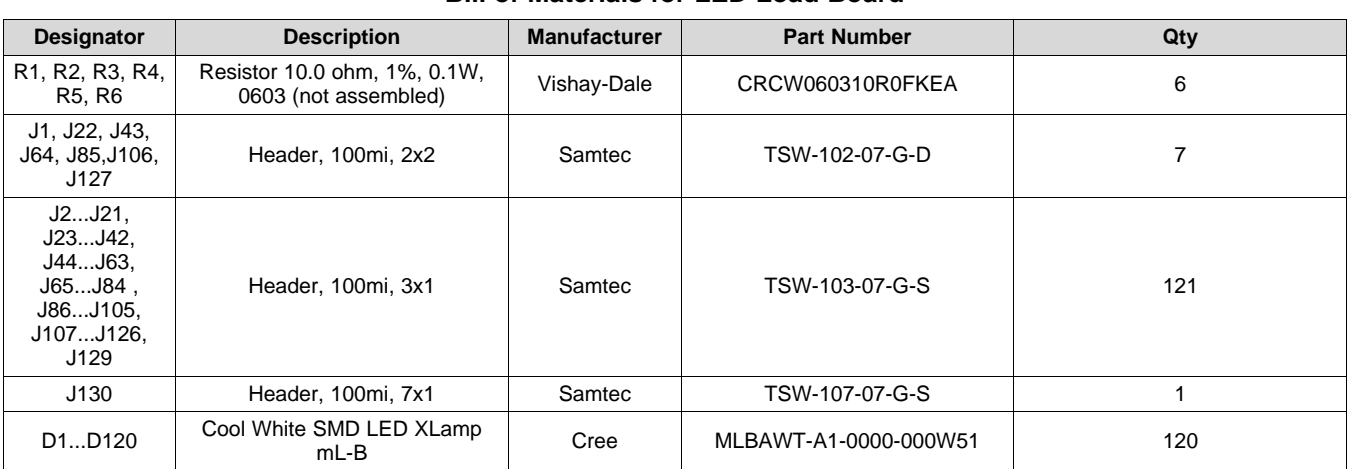

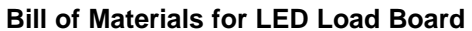

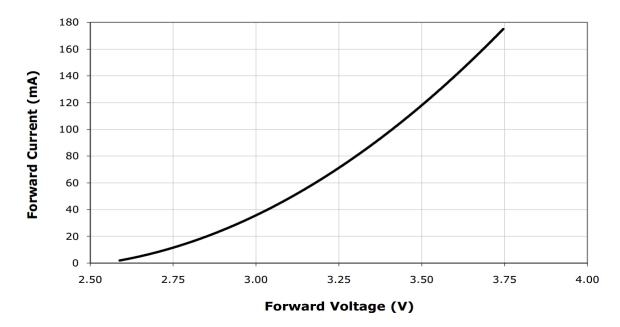

<span id="page-39-0"></span>**Figure C-4. Forward Voltage for Cree Xlamp ML-B LEDs**

<span id="page-40-0"></span>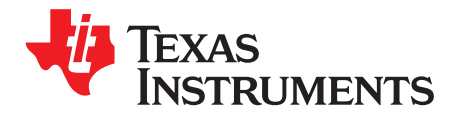

### *Quick Start Guide*

[Appendix](#page-40-0) D contains step-by-step explanations about how to start using the LP8860-Q1 EVM. The assumption is that an optional LED load board with EVM is used.

Some examples refer to eep-files (example: default EEPROM 300kHz.eep). These files are provided as part of the LP8860-Q1EVM software which can be downloaded from the LP8860-Q1 tools folder on the Texas [Instruments](http://www.ti.com/tool/lp8860-q1evm) website.

#### <span id="page-40-1"></span>**D.1 EVM Board Default Jumper and Cable Positions**

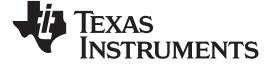

*EVM Board Default Jumper and Cable Positions* [www.ti.com](http://www.ti.com)

[Figure](#page-42-1) D-1 and [Figure](#page-43-1) D-2 show the jumper and cable positions when the EVM is delivered.

**NOTE:** Keep jumper J1 at a 3.3-V setting to ensure safe operation regardless of RAIL value (MSP430 doesn't tolerate a 5-V input or output voltage).

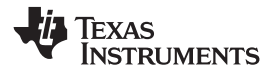

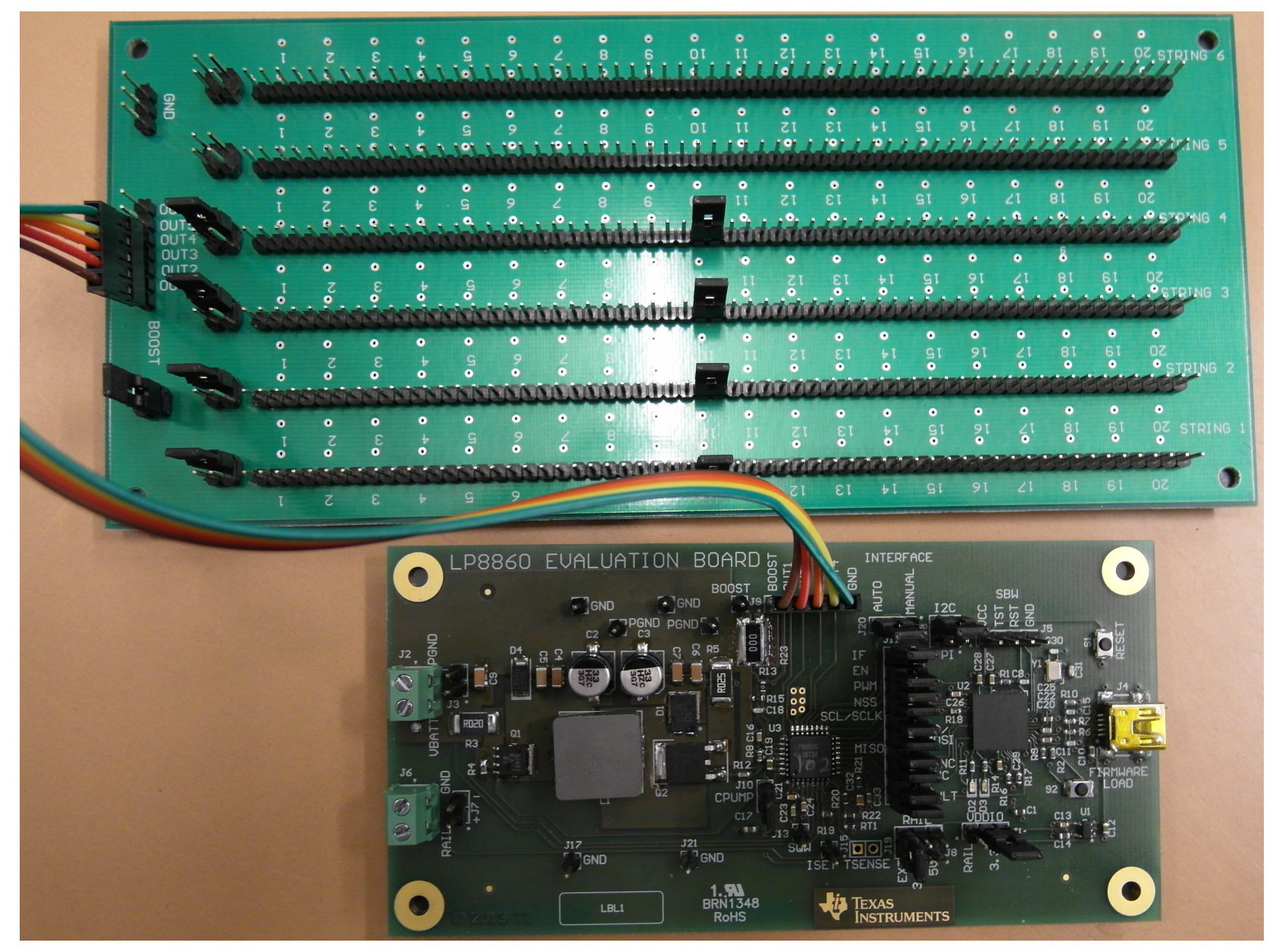

<span id="page-42-1"></span><span id="page-42-0"></span>**Figure D-1. Jumper Positions**

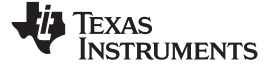

### If charge pump is disabled, jumper J10 CPUMP should be shorted

<span id="page-43-1"></span><span id="page-43-0"></span>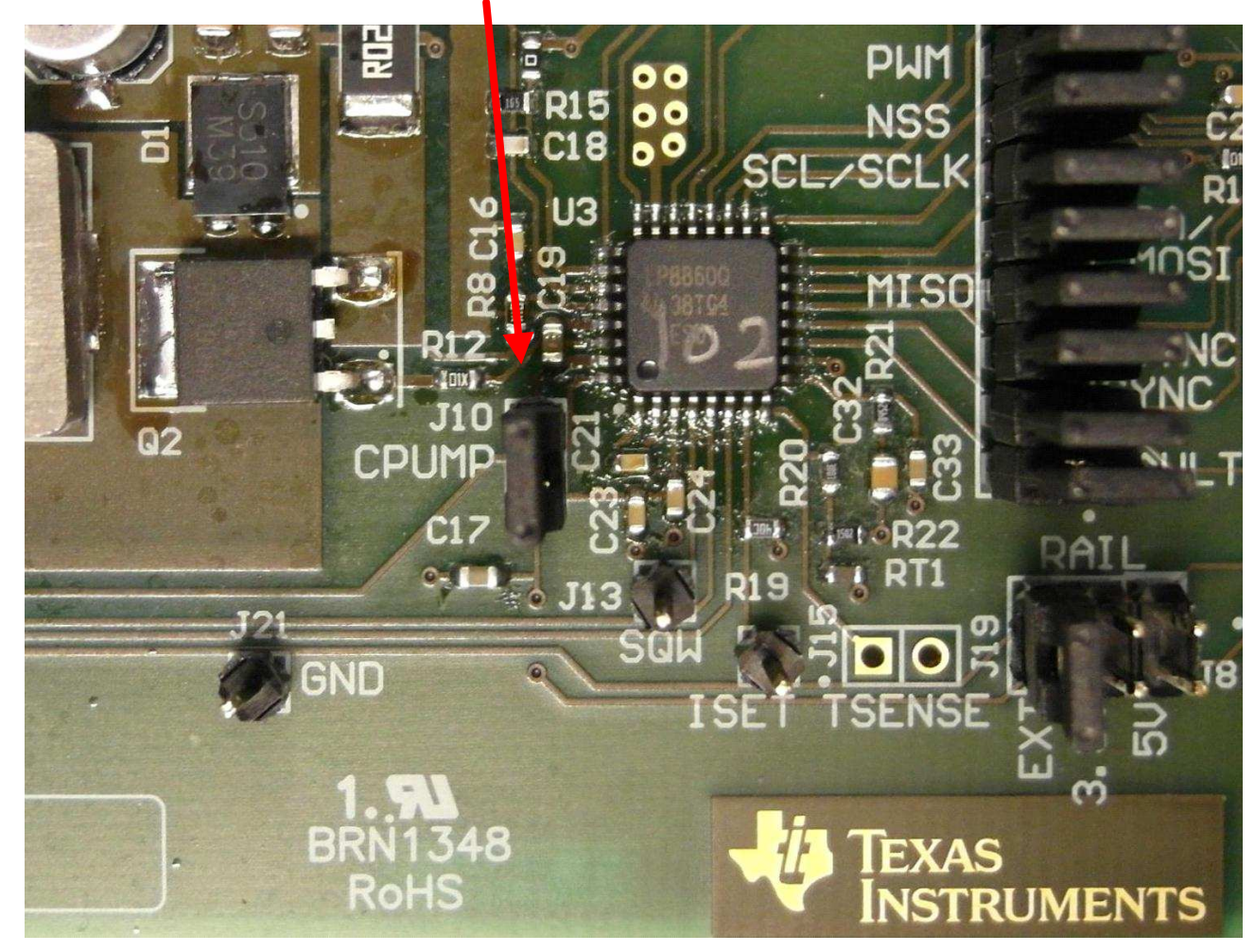

**Figure D-2. CPUMP Jumper**

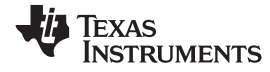

[www.ti.com](http://www.ti.com) *EVM Board Default Jumper and Cable Positions*

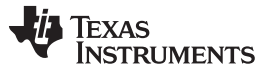

#### <span id="page-45-0"></span>**D.2 First Step: Light up LEDs**

**NOTE:** Before powering up the EVM, software and driver should be installed.

When powering up the EVM for the first time follow these steps:

- 1. Connect USB cable to connector J4.
- 2. Connect 5V supply to J6. Check jumper J8, it should be at "EXT" (EXT RAIL) position. For basic functionality testing/demo purposes you can also use USB cable connected to J4 to provide 5V. In this case J8 should be at "5V" position.
- 3. Connect  $V_{\text{BATT}}$  (12V) supply to J2.
- 4. Run software:
	- a. Press **Init USB** the user should see line stating firmware version. This step is not mandatory if software is opened after USB was connected.

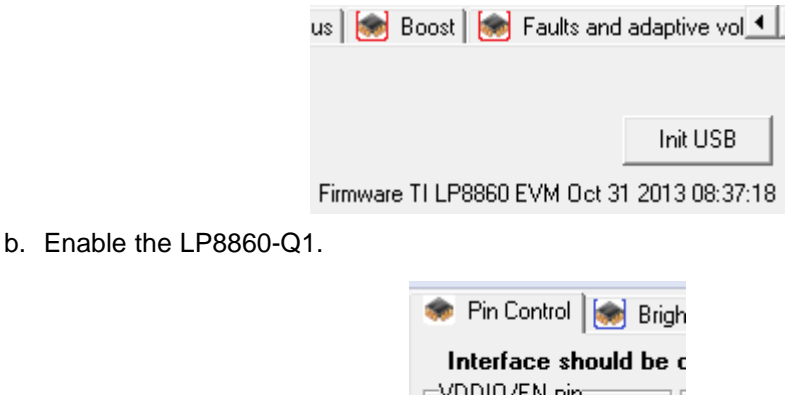

C LOW Disable C HIGH Enable

c. Not mandatory – check register content, **Read registers**. This will read the register contents of the LP8860-Q1 and make sure GUI reflects the register state.

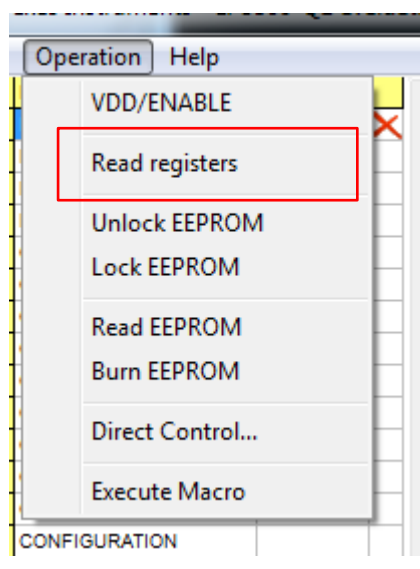

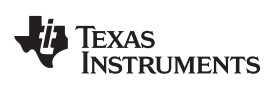

d. Set LED brightness (%) using the **Display/Cluster 1** control. Default mode (default EEPROM) is set to Display mode.

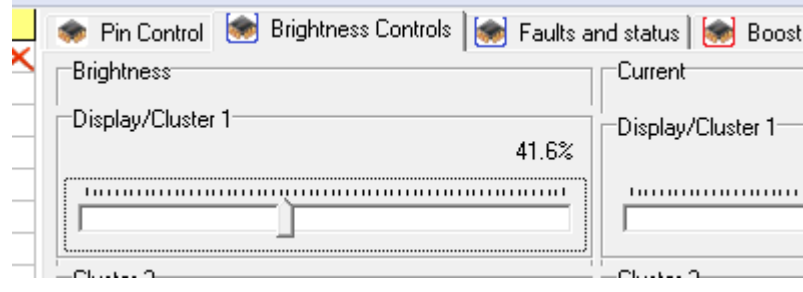

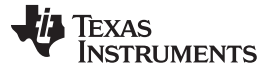

#### <span id="page-47-0"></span>**D.3 Changing EEPROM Parameters**

The procedure is similar for any EEPROM parameter change. [Section](#page-47-0) D.3 describes general procedure. In following chapters some specific examples are given.

- 1. Make sure LED brightness is 0%. Also check that PLL is disabled in **LED drivers** tab.
- 2. Read EEPROM.
- 3. Unlock EEPROM.
- 4. Change parameter.
- 5. If user wants to save new setting in EEPROM Burn EEPROM. After EEPROM burning toggle VDDIO/EN.

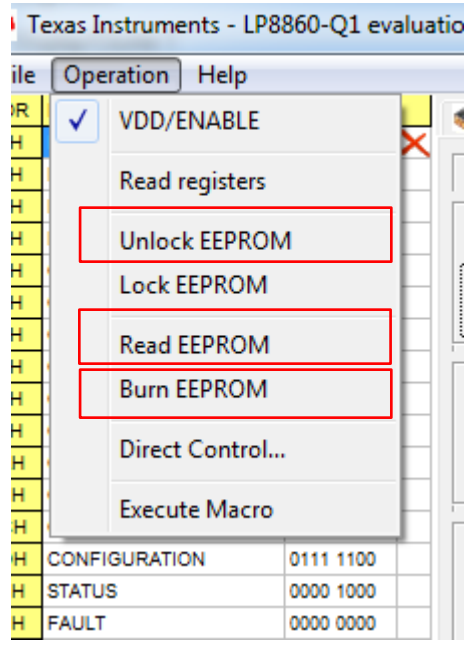

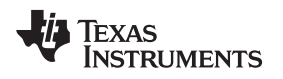

#### <span id="page-48-0"></span>**D.4 Recovering Original EEPROM Parameters**

To recover original EEPROM settings:

- 1. Make sure LED brightness is 0%. Also check that PLL is disabled in **LED drivers** tab.
- 2. Unlock EEPROM, if it is not done already.

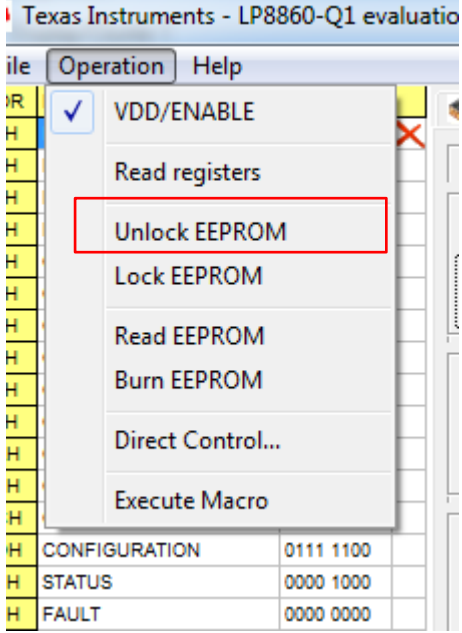

3. Load EEPROM setup file, *"default EEPROM 300kHz.eep"*.

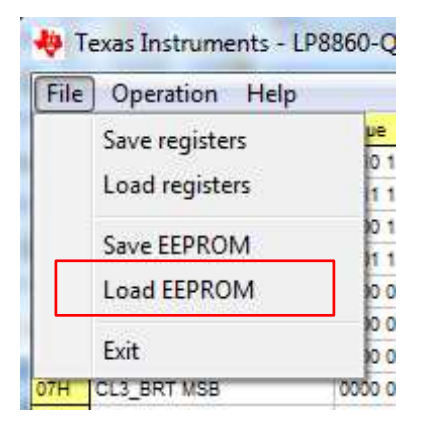

*Recovering Original EEPROM Parameters* [www.ti.com](http://www.ti.com)

4. Burn EEPROM.

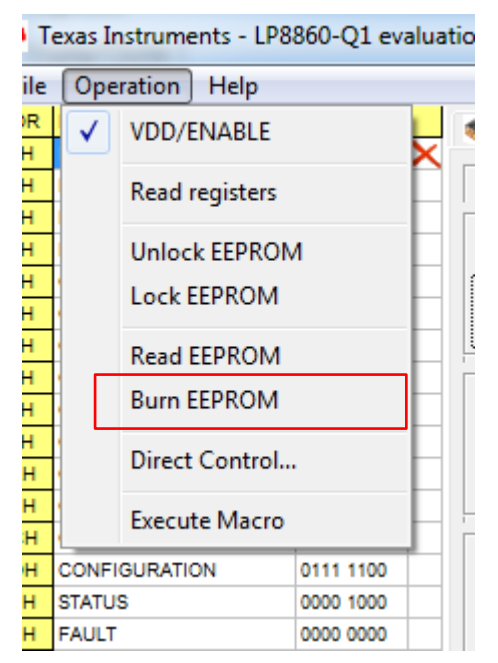

5. Toggle VDDIO/EN to restart the LP8860-Q1.

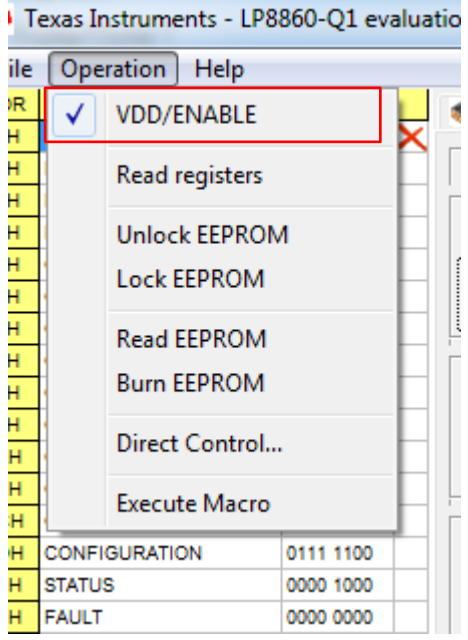

Texas **STRUMENTS** 

[www.ti.com](http://www.ti.com) *Changing Brightness Control from I <sup>2</sup>C/SPI Register Control to PWM Input Pin Control*

#### <span id="page-50-0"></span>**D.5 Changing Brightness Control from I <sup>2</sup>C/SPI Register Control to PWM Input Pin Control**

By default (default EEPROM setting of the LP8860-Q1 on the EVM) LED brightness is controlled through the I <sup>2</sup>C/SPI registers.

It is also possible to use an external PWM input signal to control LED brightness. On the EVM PWM signal is generated by MSP430 so that the user does not need to bring external signal for the first testing. To use PWM input pin for brightness control EEPROM setting needs to be modified using the following procedure:

- 1. Make sure LED brightness is 0%. Also check that PLL is disabled in **LED drivers** tab.
- 2. In **LED drivers** tab for **Display brightness mode** select **PWM input pin duty cycle control**.

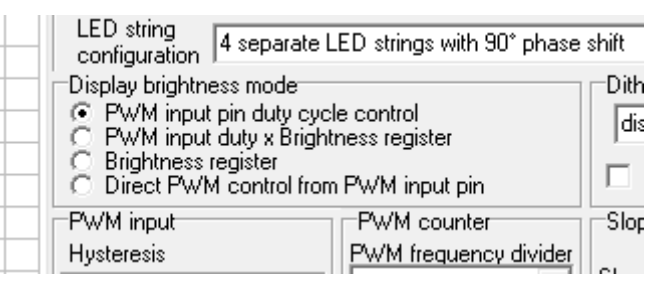

- 3. If the user wants to save new setting in EEPROM, **Burn EEPROM** is selected. After EEPROM burning toggle VDDIO/EN, the device resets.
- 4. In **Pin control** tab:
	- a. Enable PWM generator (on MSP430, generating PWM input for the LP8860-Q1).
	- b. Set PWM input duty cycle **Duty, %** , press **Update** to activate PWM. Another option is to use sliding control. LEDs will turn light on.

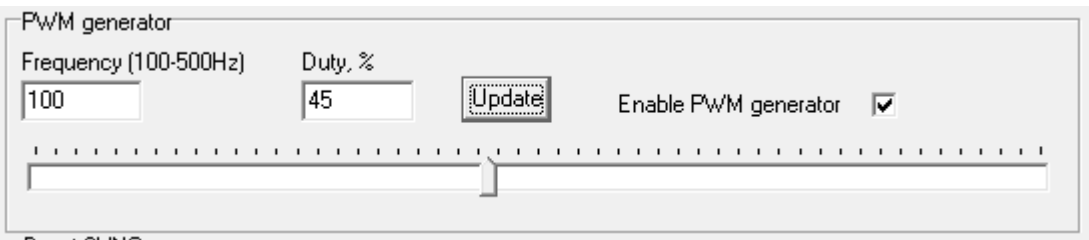

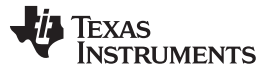

*Smooth Brightness Change with Slope Control* [www.ti.com](http://www.ti.com)

#### <span id="page-51-0"></span>**D.6 Smooth Brightness Change with Slope Control**

Smooth brightness change is achieved by using slope feature. Slope mode can be linear or advanced, and slope time can be adjusted. In GUI slope is controlled on **Brightness Controls** tab:

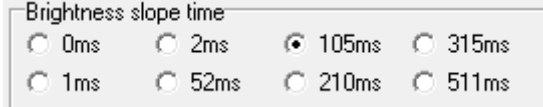

Slope control is effective through brightness control registers; brightness change can be controlled by sliding control:

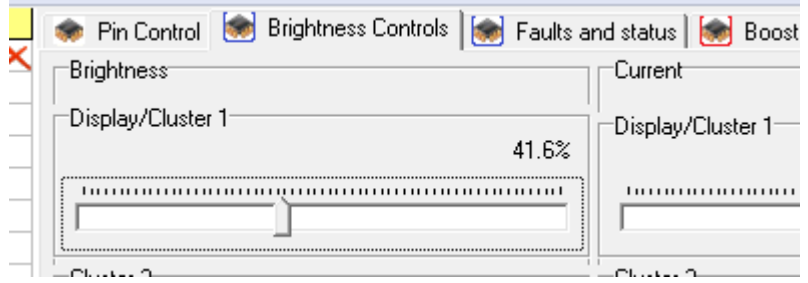

However, manually using the sliding control in the GUI may introduce some unintended delay.

Another option is to use external PWM pin for brightness control. See [Section](#page-50-0) D.5 for instructions how to set up this mode. In PWM brightness control mode brightness value is updated to new value defined by **Duty, %** simply by pressing **Update** button:

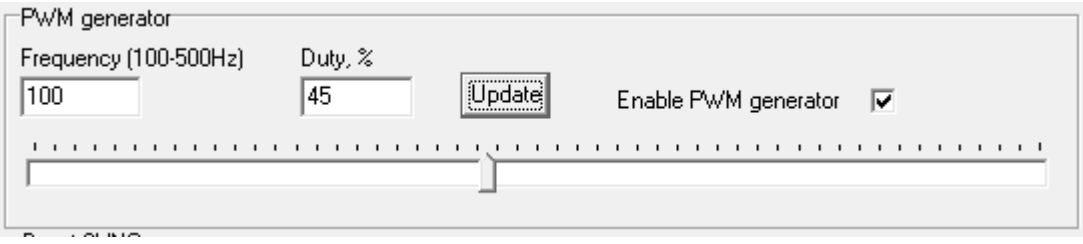

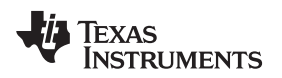

#### <span id="page-52-0"></span>**D.7 Changing Boost Switching Frequency to 2.2 MHz**

By default the boost switching frequency is 300 kHz; see **Boost tab** in GUI:

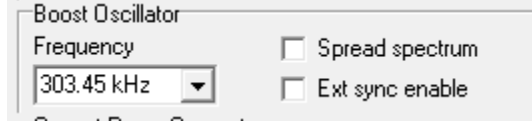

The procedure for testing boost operation at 2.2 MHz :

- 1. Make sure LED brightness is 0%. Also check that PLL is disabled in **LED drivers** tab.
- 2. Unlock EEPROM , if it is not done already.

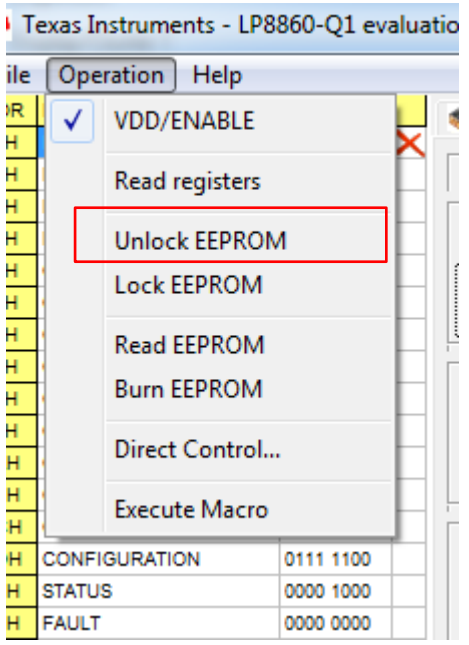

3. Load EEPROM setup file for 2.2 MHz, **"default EEPROM 2200kHz.eep"**. This file contains optimized parameter set for 2.2 MHz operation.

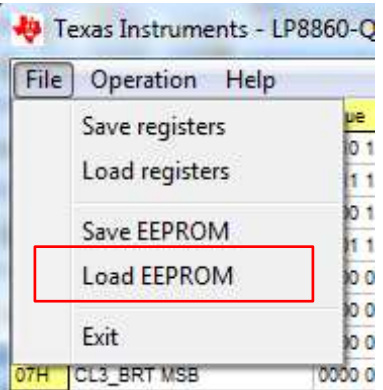

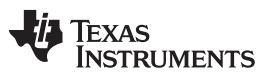

*Changing Boost Switching Frequency to 2.2 MHz* [www.ti.com](http://www.ti.com)

4. Burn EEPROM if necessary.

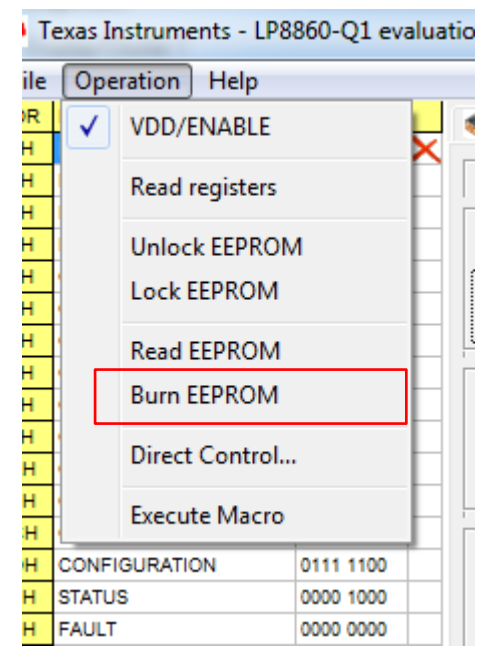

5. LEDs can be turned on from **Brightness controls** tab:

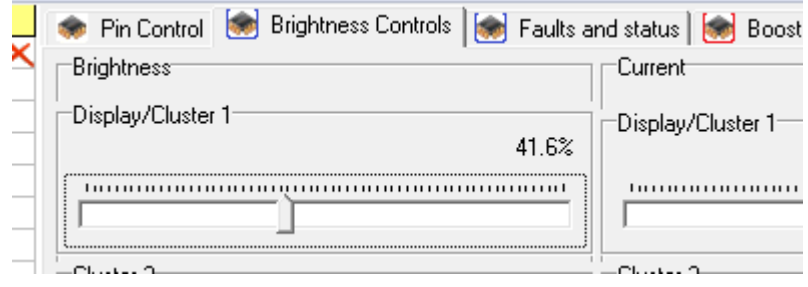

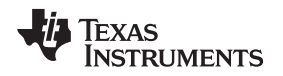

#### <span id="page-54-0"></span>**D.8 Cluster Mode, 4 LED Strings with Independent Brightness Control**

Following the demo setup for cluster mode allows evaluation of the EVM and LED boards with boost providing supply to all four LED strings by disabling boost adaptive mode. Because of this, the LED current is also limited to avoid overheating.

In normal operation an LED string in cluster mode must be connected to a separate supply instead of the LP8860-Q1 boost, if string(s) in display mode use(s) boost for powering.

The procedure for testing cluster mode:

- 1. Make sure LED brightness is 0%. Also check that PLL is disabled in **LED drivers** tab, if you have changed PLL settings from original settings.
- 2. Unlock EEPROM, if it is not done already.

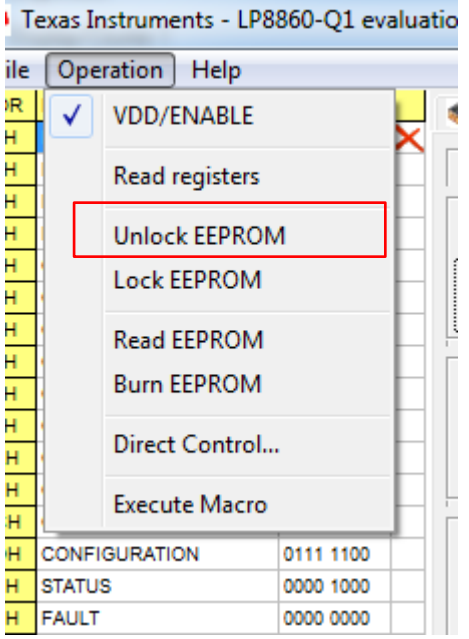

3. Load EEPROM set-up file for cluster mode, "Cluster mode EEPROM.eep". This file contains a ready setup for demo cluster mode operation:

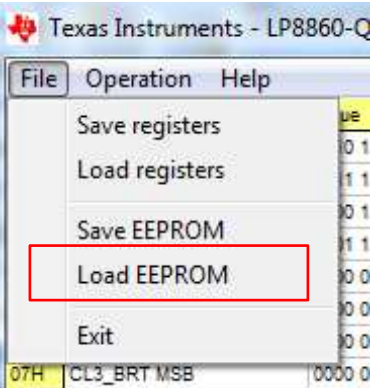

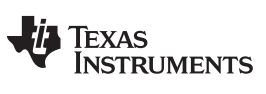

#### *Cluster Mode, 4 LED Strings with Independent Brightness Control* [www.ti.com](http://www.ti.com)

4. Brightness of each LED string can be controlled individually through **Cluster 1-4** :

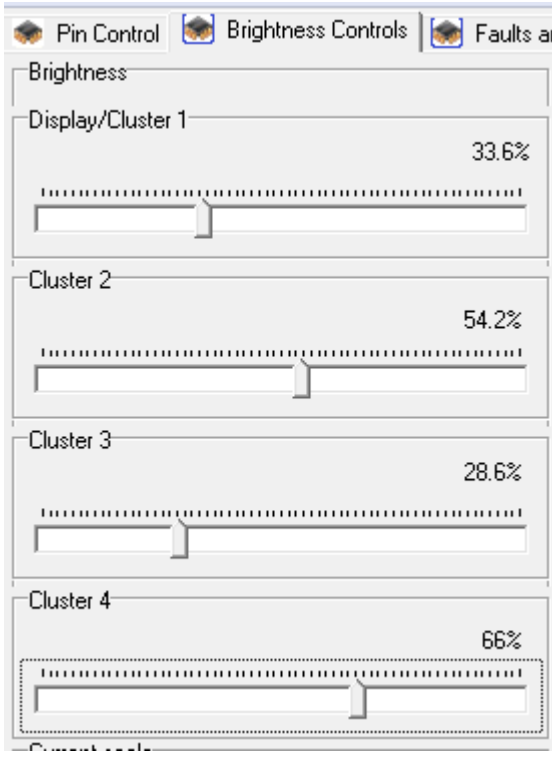

#### <span id="page-56-0"></span>**D.9 Using EVM without MCU (MSP430), Standalone Mode**

**NOTE:** The assumption is that LP8860-Q1 EEPROM has the default content. If modifications have been done, follow the steps described in [Section](#page-48-0) D.4 to restore original EEPROM settings before proceeding.

By default (original EEPROM setting of the LP8860-Q1 on the EVM), LED brightness is controlled through I <sup>2</sup>C/SPI registers.

For operation without MCU, the most straightforward way to control brightness is to use an external PWM input signal.

To use PWM input pin for brightness control, the EEPROM setting needs to be modified using the following procedure:

- 1. Make sure LED brightness is 0%. Also check that PLL is disabled in **LED drivers** tab.
- 2. Unlock EEPROM.
- 3. In **LED drivers** tab for **Display brightness mode** select **PWM input pin duty cycle control**.

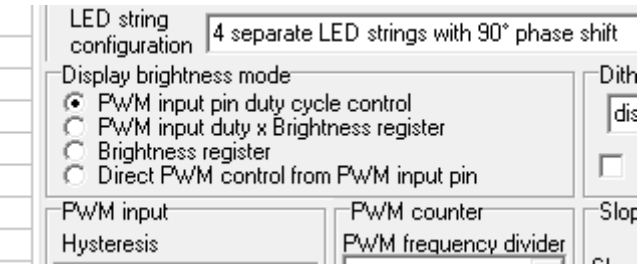

4. To save new setting in EEPROM – Burn EEPROM.

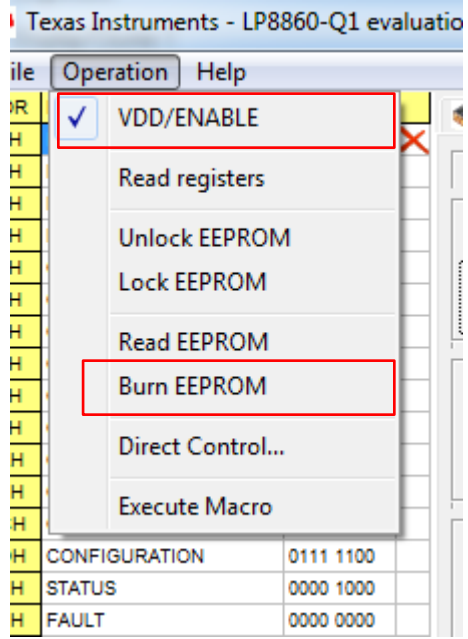

Check that EVM is powered as follows:

- Connect 5-V power supply to J6. Check jumper J8, it should be at "EXT" (EXT RAIL) position.
- Connect  $V_{BAT}$  (12 V) to J2.

To disconnect MCU from the LP8860-Q1 remove all jumpers from J11. External control can then be connected to the left side of the connector J11 (see [Figure](#page-57-0) D-3):

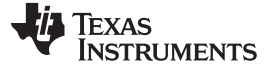

*Using EVM without MCU (MSP430), Standalone Mode* [www.ti.com](http://www.ti.com)

₽  $\mathrel{\sim}$ Л я I S(

**Figure D-3. Interface Jumpers**

- <span id="page-57-0"></span>• **FAULT:** The LP8860-Q1 output indicates if fault has been detected. Note: when I<sup>2</sup>C/SPI interface is not used, reason for fault condition cannot be checked from the LP8860-Q1 register.
- **SYNC, VSYNC:** connect to ground (not used in this example).
- **MISO:** leave floating (SPI interface output, not used in this example).
- **SDA, SCL:** connect to ground (I<sup>2</sup>C is not used).
- **NSS:** input for clearing faults.
- **PWM:** connect external PWM signal (100 500 Hz) for brightness control.
- **EN:** enable for the LP8860-Q1.
- **IF:** connect to ground by connecting J20 to "Manual" and J18 to "I2C" position.

Signal level for FAULT, NSS, and PWM should be the same as EN (which defines the IO level of the LP8860-Q1). The EN level can be from 1.8 V up to the VDD of the LP8860-Q1.

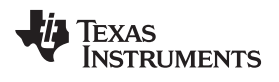

### **Revision History**

<span id="page-58-0"></span>NOTE: Page numbers for previous revisions may differ from page numbers in the current version.

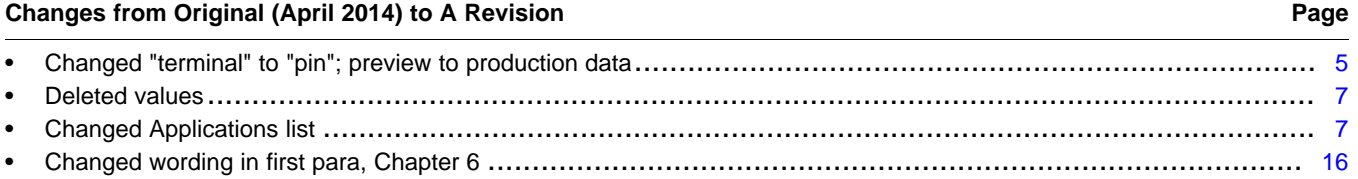

#### **IMPORTANT NOTICE FOR TI DESIGN INFORMATION AND RESOURCES**

Texas Instruments Incorporated ('TI") technical, application or other design advice, services or information, including, but not limited to, reference designs and materials relating to evaluation modules, (collectively, "TI Resources") are intended to assist designers who are developing applications that incorporate TI products; by downloading, accessing or using any particular TI Resource in any way, you (individually or, if you are acting on behalf of a company, your company) agree to use it solely for this purpose and subject to the terms of this Notice.

TI's provision of TI Resources does not expand or otherwise alter TI's applicable published warranties or warranty disclaimers for TI products, and no additional obligations or liabilities arise from TI providing such TI Resources. TI reserves the right to make corrections, enhancements, improvements and other changes to its TI Resources.

You understand and agree that you remain responsible for using your independent analysis, evaluation and judgment in designing your applications and that you have full and exclusive responsibility to assure the safety of your applications and compliance of your applications (and of all TI products used in or for your applications) with all applicable regulations, laws and other applicable requirements. You represent that, with respect to your applications, you have all the necessary expertise to create and implement safeguards that (1) anticipate dangerous consequences of failures, (2) monitor failures and their consequences, and (3) lessen the likelihood of failures that might cause harm and take appropriate actions. You agree that prior to using or distributing any applications that include TI products, you will thoroughly test such applications and the functionality of such TI products as used in such applications. TI has not conducted any testing other than that specifically described in the published documentation for a particular TI Resource.

You are authorized to use, copy and modify any individual TI Resource only in connection with the development of applications that include the TI product(s) identified in such TI Resource. NO OTHER LICENSE, EXPRESS OR IMPLIED, BY ESTOPPEL OR OTHERWISE TO ANY OTHER TI INTELLECTUAL PROPERTY RIGHT, AND NO LICENSE TO ANY TECHNOLOGY OR INTELLECTUAL PROPERTY RIGHT OF TI OR ANY THIRD PARTY IS GRANTED HEREIN, including but not limited to any patent right, copyright, mask work right, or other intellectual property right relating to any combination, machine, or process in which TI products or services are used. Information regarding or referencing third-party products or services does not constitute a license to use such products or services, or a warranty or endorsement thereof. Use of TI Resources may require a license from a third party under the patents or other intellectual property of the third party, or a license from TI under the patents or other intellectual property of TI.

TI RESOURCES ARE PROVIDED "AS IS" AND WITH ALL FAULTS. TI DISCLAIMS ALL OTHER WARRANTIES OR REPRESENTATIONS, EXPRESS OR IMPLIED, REGARDING TI RESOURCES OR USE THEREOF, INCLUDING BUT NOT LIMITED TO ACCURACY OR COMPLETENESS, TITLE, ANY EPIDEMIC FAILURE WARRANTY AND ANY IMPLIED WARRANTIES OF MERCHANTABILITY, FITNESS FOR A PARTICULAR PURPOSE, AND NON-INFRINGEMENT OF ANY THIRD PARTY INTELLECTUAL PROPERTY RIGHTS.

TI SHALL NOT BE LIABLE FOR AND SHALL NOT DEFEND OR INDEMNIFY YOU AGAINST ANY CLAIM, INCLUDING BUT NOT LIMITED TO ANY INFRINGEMENT CLAIM THAT RELATES TO OR IS BASED ON ANY COMBINATION OF PRODUCTS EVEN IF DESCRIBED IN TI RESOURCES OR OTHERWISE. IN NO EVENT SHALL TI BE LIABLE FOR ANY ACTUAL, DIRECT, SPECIAL, COLLATERAL, INDIRECT, PUNITIVE, INCIDENTAL, CONSEQUENTIAL OR EXEMPLARY DAMAGES IN CONNECTION WITH OR ARISING OUT OF TI RESOURCES OR USE THEREOF, AND REGARDLESS OF WHETHER TI HAS BEEN ADVISED OF THE POSSIBILITY OF SUCH DAMAGES.

You agree to fully indemnify TI and its representatives against any damages, costs, losses, and/or liabilities arising out of your noncompliance with the terms and provisions of this Notice.

This Notice applies to TI Resources. Additional terms apply to the use and purchase of certain types of materials, TI products and services. These include; without limitation, TI's standard terms for semiconductor products <http://www.ti.com/sc/docs/stdterms.htm>), [evaluation](http://www.ti.com/lit/pdf/SSZZ027) [modules](http://www.ti.com/lit/pdf/SSZZ027), and samples [\(http://www.ti.com/sc/docs/sampterms.htm\)](http://www.ti.com/sc/docs/sampterms.htm).

> Mailing Address: Texas Instruments, Post Office Box 655303, Dallas, Texas 75265 Copyright © 2017, Texas Instruments Incorporated